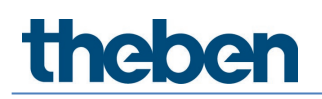

# **Handbuch Split Unit Gateway AC IR1 KNX Version 1.0**

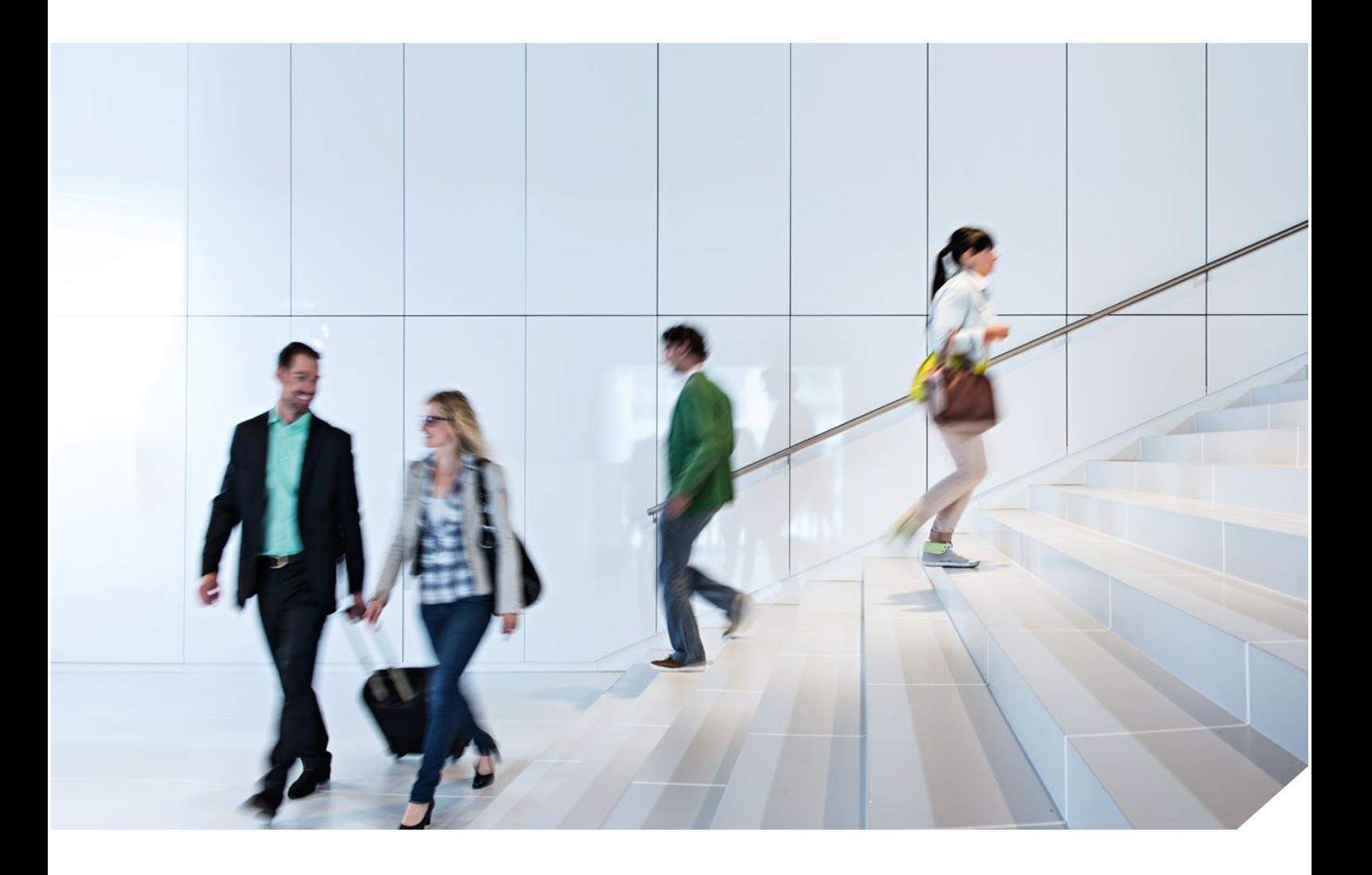

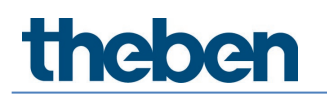

# **Inhaltsverzeichnis**

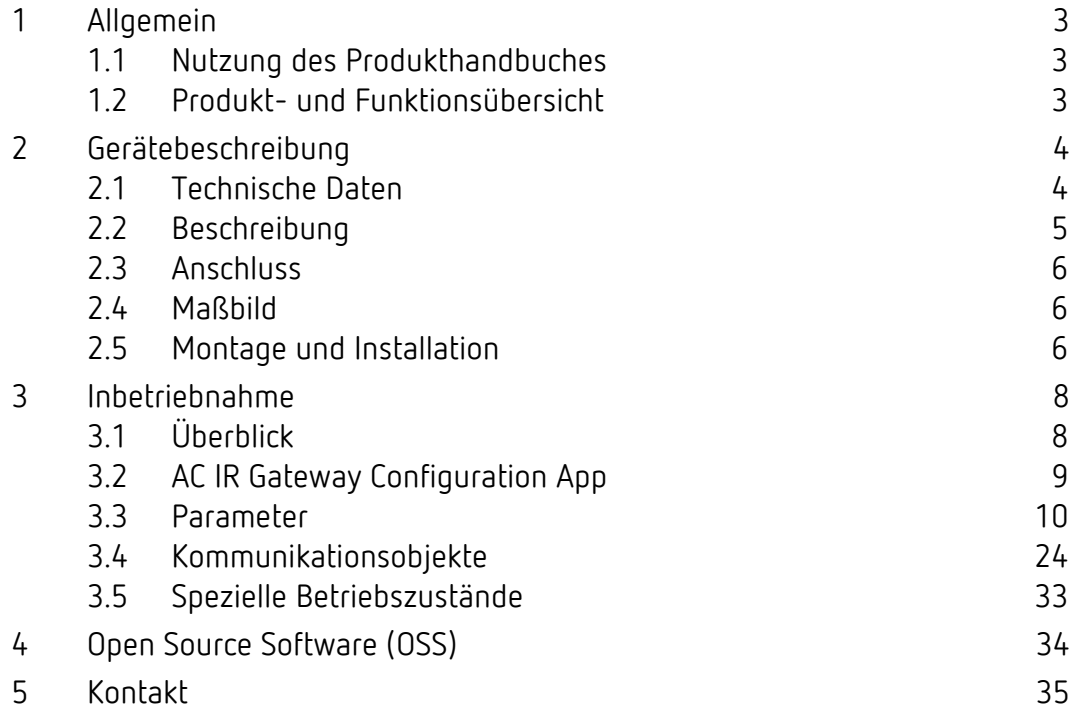

# <span id="page-2-0"></span>**1 Allgemein**

Das vorliegende Handbuch gibt Ihnen detaillierte technische Informationen über das Split Unit Gateway AC IR1 KNX.

Das Split Unit Gateway ermöglicht dem Anwender, die Split Unit in ein KNX-System einzubinden und die Anlage komfortabel und energieeffizient zu steuern.

### <span id="page-2-1"></span>**1.1 Nutzung des Produkthandbuches**

Im Handbuch finden Sie Informationen über Funktion, Montage und Programmierung des Split Unit Gateways. Anhand von Beispielen wird der Einsatz erläutert.

Das Handbuch ist in folgende Kapitel unterteilt: Kapitel 1  $\rightarrow$  Allgemein Kapitel 2 $\rightarrow$  Gerätetechnik Kapitel 3  $\rightarrow$  Inbetriebnahme Kapitel 4  $\rightarrow$  Anhang

### <span id="page-2-2"></span>**1.2 Produkt- und Funktionsübersicht**

Das Split Unit Gateway bildet die Schnittstelle zwischen dem KNX-System und den Klimageräten vieler Hersteller, so genannten Split Units. Das Gerät wandelt die KNX-Telegramme in Infrarotbefehle um und sendet diese an die Split Unit.

Das Split Unit Gateway wird in der Nähe der Split Unit installiert und die Sendeeinheit des beiliegenden Kabels direkt auf die Empfangseinheit der Split Unit geklebt. Das Klimagerät erhält die Befehle dann nicht mehr von einer Fernbedienung, sondern kann über beliebige KNX-Sensoren oder auch über eine Visualisierung bedient werden.

Die Funktionen der Split Unit können somit per KNX über beliebige Bedienelemente bedient werden. Folgende Funktionen stehen zur Verfügung:

- Ein-/Ausschalten
- Solltemperatur vorgeben inkl. parametrierbarer Solltemperaturbegrenzung
- Betriebsart einstellen (Automatik, Heizen, Kühlen, Lüften, Trocknen)
- Steuerung der Lüfterstufe
- Lamellenverstellung horizontal und vertikal
- Silent Modus aktivieren

Über KNX können zusätzlich noch folgende Funktionen parametriert werden:

- Zwangsführung
- Fensterkontakt
- Präsenz
- Szene
- Boostfunktion

## <span id="page-3-0"></span>**2 Gerätebeschreibung**

Das Split Unit Gateway wandelt KNX-Befehle in Infrarotbefehle um und steuert damit Klimageräte (Split Units). Das Gerät wird in der Nähe der Split Unit in einer Unterputz- oder Aufputzdose installiert. Die Sendediode des beiliegenden Kabels wird direkt auf die Empfangseinheit der Split Unit geklebt. Das Gerät wird über die KNX-Busspannung versorgt, d. h. es ist keine zusätzliche Spannungsversorgung notwendig.

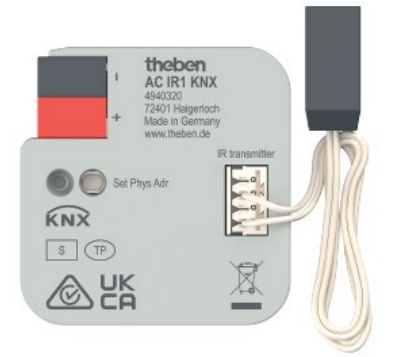

## <span id="page-3-1"></span>**2.1 Technische Daten**

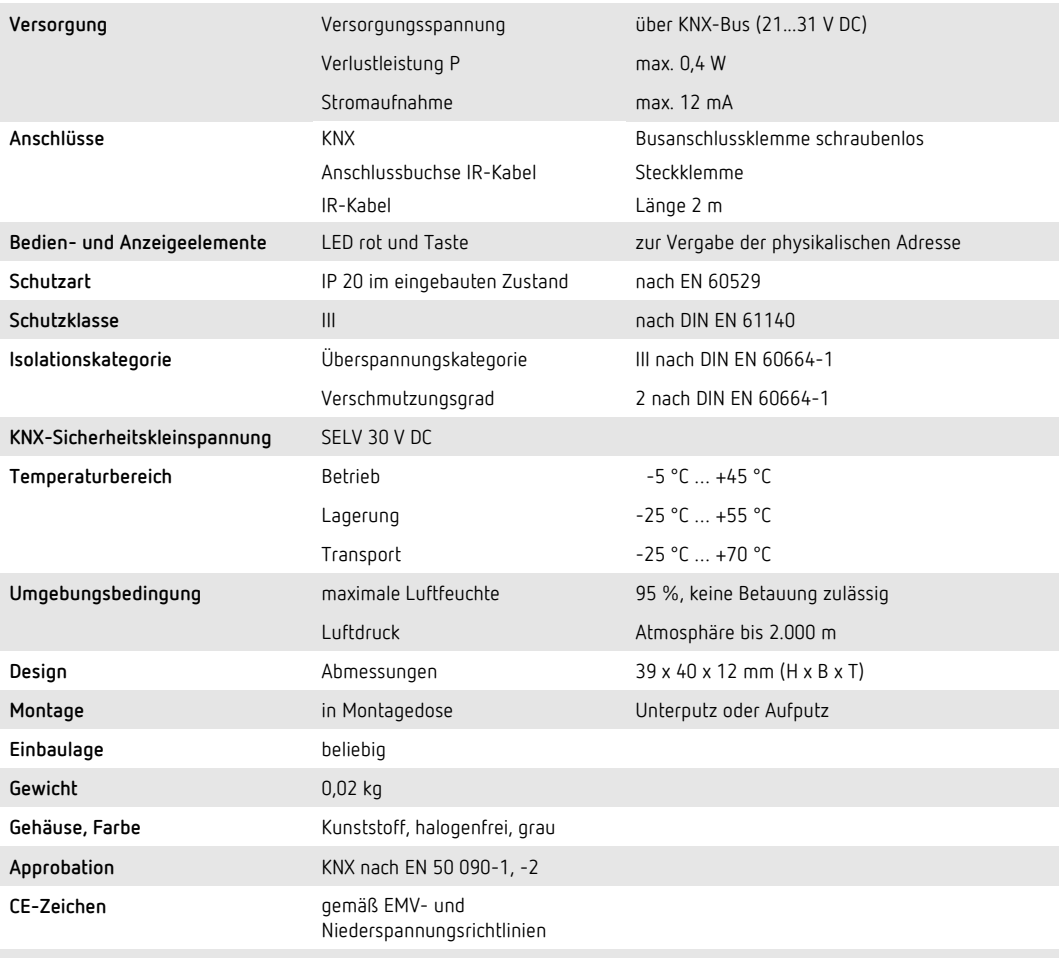

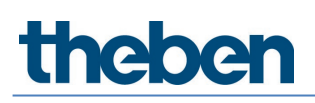

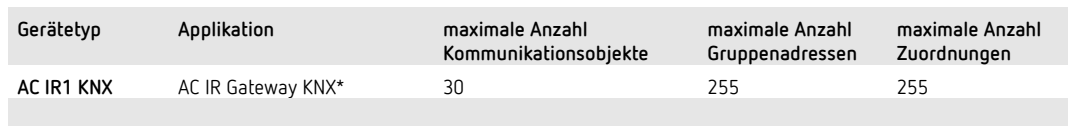

\* … = aktuelle Versionsnummer der Applikation. Bitte beachten Sie hierzu die Softwareinformationen auf unserer Homepage.

 Für die Programmierung ist die Engineering Tool Software ETS, ab Version ETS 5 oder höher und die aktuelle Applikation des Gerätes erforderlich. Die aktuelle Applikation finden Sie mit der entsprechenden Softwareinformation zum Download im Internet unter [www.theben.de](http://www.theben.de/) oder im ETS-Online-Katalog. Zusätzlich zur ETS-Applikation ist die kostenlos im KNX-Online-Shop erhältliche App Theben "AC IR Gateway Configuration App" zur Inbetriebnahme erforderlich. Das Gerät unterstützt nicht die Funktion des BCU-Schlüssels in der ETS. Falls Sie den Zugriff auf alle Geräte des Projekts durch einen BCU-Schlüssel sperren, hat es auf dieses Gerät keine Auswirkung. Es kann weiterhin ausgelesen und programmiert werden.

### <span id="page-4-0"></span>**2.2 Beschreibung**

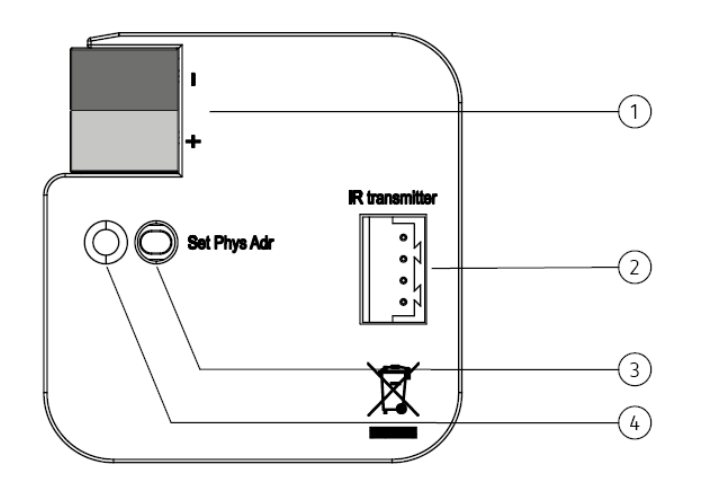

1 Busanschlussklemme 2 Anschlussbuchse IR-Kabel 3 Programmier-Taste 4 Programmier-LED

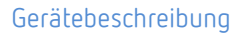

### <span id="page-5-0"></span>**2.3 Anschluss**

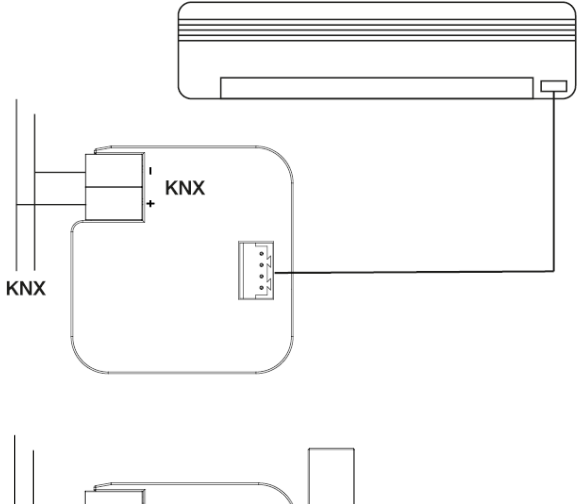

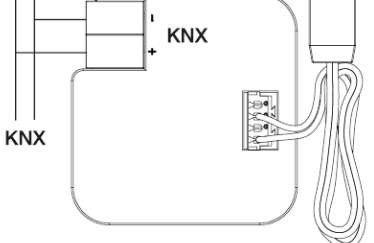

### <span id="page-5-1"></span>**2.4 Maßbild**

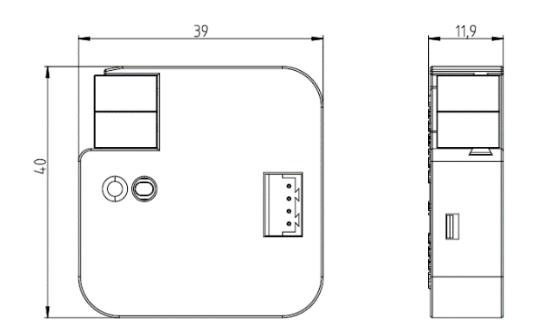

## <span id="page-5-2"></span>**2.5 Montage und Installation**

- Das Gerät ist geeignet zum Einbau in Unterputz- oder Aufputzdosen.
- Das Gerät kann in jeder Einbaulage montiert werden.
- Die Verbindung zum Bus erfolgt über die mitgelieferte Busanschlussklemme. Die Klemmenbezeichnung befindet sich auf dem Gehäuse.
- Das Gerät ist betriebsbereit, nachdem die Busspannung angelegt wurde.
- Die Zugänglichkeit des Geräts zum Betreiben, Prüfen, Besichtigen, Warten und Reparieren muss gemäß DIN VDE 0100-520 sichergestellt sein.
- Hinweise zur Montage des mitgelieferten Infrarotkabels sind in der Montage- und Betriebsanleitung zu finden.

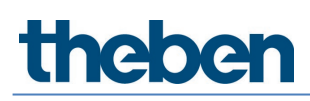

#### **Voraussetzungen für die Inbetriebnahme**

Um das Gerät in Betrieb zu nehmen, werden ein PC mit der ETS und eine Anbindung an den KNX-Bus, z. B. über eine KNX-Schnittstelle, benötigt.

Mit Anlegen der Busspannung ist das Gerät betriebsbereit. Es ist keine Hilfsspannung notwendig.

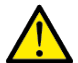

Der maximal zulässige Strom einer KNX-Linie darf nicht überschritten werden. Bei der Planung und Installation ist darauf zu achten, dass die KNX-Linie richtig dimensioniert wird. Das Gerät besitzt eine maximale Stromaufnahme von 12 mA (Fan-In 1).

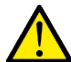

Montage und Inbetriebnahme dürfen nur von Elektrofachkräften ausgeführt werden. Bei der Planung und Errichtung von elektrischen Anlagen sowie von sicherheitstechnischen Anlagen für Einbruch- und Branderkennung sind die einschlägigen Normen, Richtlinien, Vorschriften und Bestimmungen des jeweiligen Landes zu beachten.

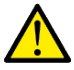

Gerät bei Transport, Lagerung und im Betrieb vor Feuchtigkeit, Schmutz und Beschädigung schützen!

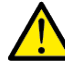

Gerät nur innerhalb der spezifizierten technischen Daten betreiben!

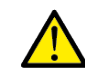

Bei der Installation des IR-Kabels ist ein Abstand von mindestens 6 mm zu 230 V einzuhalten.

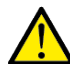

Das IR-Kabel darf nicht geknickt oder verlängert werden.

**Achten Sie darauf, dass zur Produktdatenbank.knxprod auch die ETS-App Theben "AC IR Gateway Configuration App" zusätzlich installiert werden muss.** Diese steht im KNX-Shop (https://my.knx.org/) zum Download zur Verfügung.

#### **Vergabe der physikalischen Adresse**

In der ETS erfolgt die Vergabe und Programmierung der physikalischen Adresse, Gruppenadresse und Parameter.

Das Gerät wird mit der physikalischen Adresse 15.15.255 ausgeliefert.

Das Gerät besitzt zur Vergabe der physikalischen Adresse eine Programmier-Taste. Nachdem die Taste betätigt wurde, leuchtet die rote Programmier-LED . Sie erlischt, sobald die ETS die physikalische Adresse vergeben hat oder die Programmier-Taste erneut betätigt wurde.

#### **Downloadverhalten**

Je nach verwendetem Rechner/Schnittstelle kann es durch die Komplexität des Geräts beim Download bis zu 1,5 Minuten dauern, ehe der Fortschrittsbalken erscheint.

Manchmal kann das Gerät nach dem Download für maximal 10 Sekunden nicht erreichbar sein.

#### **Reinigen**

Das Gerät ist vor dem Reinigen spannungsfrei zu schalten. Verschmutzte Geräte können mit einem trockenen oder leicht mit Seifenlauge angefeuchteten Tuch gereinigt werden. Auf keinen Fall dürfen ätzende Mittel oder Lösungsmittel verwendet werden.

#### **Wartung**

Das Gerät ist wartungsfrei. Bei Schäden, z. B. durch Transport und/oder Lagerung, dürfen keine Reparaturen vorgenommen werden.

# **neben**

## <span id="page-7-0"></span>**3 Inbetriebnahme**

### <span id="page-7-1"></span>**3.1 Überblick**

Für das Split Unit Gateway ist die Applikation AC IR Gateway KNX verfügbar. Die Programmierung erfordert die ETS.

Zusätzlich zur ETS-Applikation ist die kostenlos im KNX Online-Shop erhältliche App Theben "AC IR Gateway Configuration App" zur Inbetriebnahme erforderlich.

Das Split Unit Gateway bildet die Schnittstelle zwischen dem KNX-System und Klimageräten vieler Hersteller, so genannten Split Units. Das Gerät wandelt die KNX-Telegramme in Infrarotbefehle um und sendet diese an die Split Unit. Die Split Unit kann somit per KNX über beliebige Bedienelemente bedient werden.

Folgende Funktionen können direkt an die Split Unit gesendet werden:

- Ein-/Ausschalten Schaltet die Split Unit ein oder aus. Optional kann eine Ausschaltverzögerung parametriert werden.
- Solltemperatur vorgeben inkl. parametrierbarer Solltemperaturbegrenzung Der Sollwert wird an die Split Unit gesendet. Die Regelung erfolgt durch die Split Unit. Die Solltemperatur kann direkt gesendet werden (2-Byte-Wert) und/oder über 1 Bit auf/ab verändert werden.
- Betriebsart einstellen (Automatik, Heizen, Kühlen, Lüften, Trocknen) Dies sind die Standard-Betriebsarten der meisten Split Units.
- Steuerung der Lüfterstufe Die Lüfterstufe kann über einen 1-Byte-Wert (unterschiedliche Kodierungen) oder über 1 Bit auf/ab gesteuert werden.
- Lamellenverstellung horizontal und vertikal Bei vielen Split Units kann die Lamellenbewegung aktiviert/deaktiviert werden.
- Silent Modus aktivieren Viele neuere Split Units unterstützen diese Funktion. Ist diese Funktion aktiviert, läuft die Außeneinheit der Split Unit mit reduzierter Leistung. Dadurch wird die Geräuschentwicklung reduziert, z. B. bei Nacht.

Zusätzlich kann das Verhalten bei verschiedenen Ereignissen parametriert werden:

- Zwangsführung Zwangsführung hat die höchste Priorität. Bei aktiver Zwangsführung werden alle anderen Befehle nicht ausgeführt.
- Fensterkontakt Bei aktiviertem Fensterkontakt schaltet die Split Unit nach einer (optionalen) Ausschaltverzögerung aus.
- Präsenz
	- Das Verhalten bei Präsenz = 0 oder 1 kann parametriert werden.
- Szene

Die verschiedenen Split Units unterscheiden sich teilweise im Funktionsumfang.

• Nicht alle Funktionen sind bei jedem Split-Gerät verfügbar. D. h. bei der Parametrierung der ETS-Applikation muss geprüft werden, ob eine bestimmte Funktion überhaupt von der Split Unit unterstützt wird. Es kann vorkommen, dass bestimmte Funktionen, die in der ETS-Applikation verfügbar sind (z. B. Silent-Mode), vom Split Gerät nicht unterstützt werden. Ein Gruppentelegramm auf dieses Objekt hat dann keine Auswirkung. Eine Übersicht, welche

Funktionen das Split-Gerät unterstützt, werden in der "AC IR Gateway Configuration App" unter Eigenschaften angezeigt.

- Nicht alle Split Units haben 3 Lüfterstufen. Falls eine Split Unit mehr als 3 Lüfterstufen hat, werden nur 3 auf die in der ETS verfügbaren Stufen Low/Medium/High gemappt (verbunden). Beispiel: Hat die Split Unit 5 Lüfterstufen, dann werden z. B. Stufe 1/3/5 auf Low/Med/High verbunden.
- Bei der Parametrierung muss der Hersteller der Split Unit und das Modell der Fernbedienung vor dem ETS-Download in der ETS ausgewählt werden. Dazu muss die kostenlos im KNX Online-Shop erhältliche ETS-App Theben "AC IR Gateway Configuration App" verwendet werden. In der App wird auch der Funktionsumfang der Split Unit angezeigt und welche Funktionen ggf. gemappt wurden.
- Die Kommunikation zur Split Unit erfolgt unidirektional, d. h. das Split Unit Gateway sendet Befehle an die Split Unit, erhält aber keine Statusrückmeldung. Sofern also die Split Unit parallel mit einer Fernbedienung bedient wird, kann der (Status-) Zustand des Gateways vom tatsächlichen Zustand der Split Unit abweichen. Das Gleiche gilt, wenn die Split Unit nicht empfangsbereit ist. Gegebenenfalls muss dann zuerst ein Befehl über den KNX-Bus gesendet werden, damit die Statuswerte wieder synchronisiert sind.

Das Gerät ist ein Unterputzgerät zum Einbau in eine Montagedose. Die Verbindung zum KNX-Bus wird über eine Busanschlussklemme hergestellt. Das Gerät benötigt keine Hilfsspannung. Die Vergabe der physikalischen Adresse sowie das Einstellen der Parameter lässt sich mit der Engineering Tool Software ETS einstellen.

### <span id="page-8-0"></span>**3.2 AC IR Gateway Configuration App**

Zur Einstellung der benötigten Split Unit bzw. der Fernbedienung muss die Theben "AC IR Gateway Configuration App" verwendet werden. Durch die Auswahl des gewünschten Gateways in der Liste können im Fenster "Eigenschaften" der Hersteller und die Fernbedienung der verwendeten Split Unit eingestellt werden.

Hier werden auch die unterstützten Funktionen des jeweiligen Split Unit-Gerätes angezeigt. Durch Programmieren des Applikationsprogramms in das AC IR-Gateway werden die in der App eingestellten Hersteller/Fernbedienungsdaten in das Gerät programmiert.

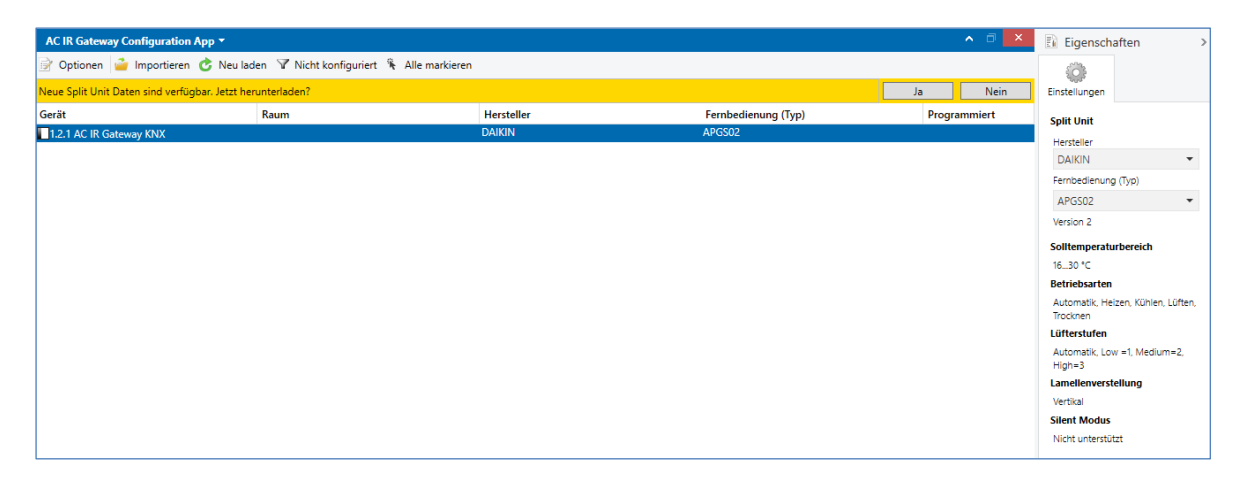

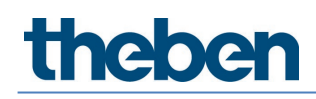

### <span id="page-9-0"></span>**3.3 Parameter**

Die folgenden Kapitel beschreiben die Parameter des Geräts anhand der Parameterfenster. Die Parameterfenster sind dynamisch aufgebaut, so dass je nach Parametrierung und Funktion weitere Parameter freigegeben werden.

Die Defaultwerte der Parameter sind unterstrichen dargestellt, z. B.

**Optionen ja**

**nein**

### **Parameterfenster** *Allgemein*

**Einstellung übergeordneter Parameter:**

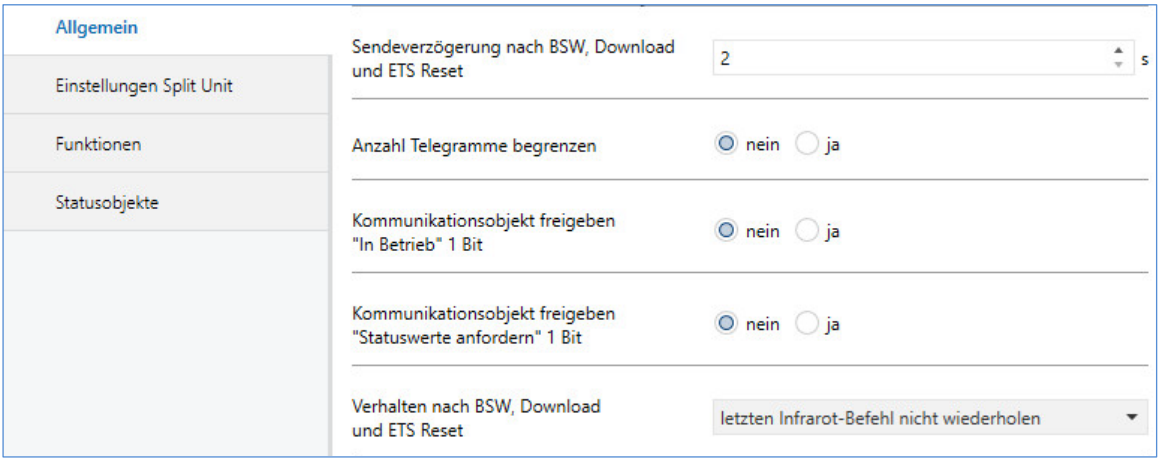

### **Sendeverzögerung nach BSW (Busspannungswiederkehr), Download und ETS-Reset**

Optionen: 2…255 s

Während der Sende- und Schaltverzögerung werden Telegramme nur empfangen, jedoch nicht verarbeitet. Es werden auch keine Befehle auf den Bus oder an die Split Unit gesendet. Nach Ablauf der Sende- und Schaltverzögerungszeit werden Telegramme auf den Bus gesendet und der Zustand der Split Unit entsprechend der Parametrierung bzw. der Kommunikationsobjektwerte eingestellt.

In der Verzögerungszeit ist eine Initialisierungszeit von etwa 2 Sekunden enthalten. Die Initialisierungszeit ist die Reaktionszeit, die der Prozessor benötigt, um funktionsbereit zu sein.

#### **Wie verhält sich das Gerät bei Busspannungswiederkehr?**

Nach Busspannungswiederkehr wird grundsätzlich zunächst die Sende- und Schaltverzögerungszeit abgewartet, bis Telegramme auf den Bus gesendet werden.

#### **Anzahl Telegramme begrenzen**

Optionen: nein ja

Dieser Parameter begrenzt die vom Gerät erzeugte Buslast. Diese Begrenzung bezieht sich auf alle vom Gerät gesendeten Telegramme.

**ja:** Abhängige Parameter:

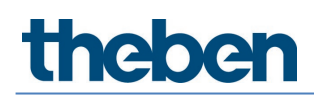

#### **Maximale Anzahl gesendeter Telegramme**

Optionen: 1…20…255 **im Zeitraum** Optionen: 50 ms/100 ms…1 s…30 s/1 min

Diese Parameter legen fest, wie viele Telegramme das Gerät innerhalb eines Zeitraums sendet. Die Telegramme werden zu Beginn eines Zeitraums schnellstmöglich gesendet.

 Das Gerät zählt die gesendeten Telegramme innerhalb des parametrierten Zeitraums. Sobald die maximale Anzahl gesendeter Telegramme erreicht ist, werden bis zum Ende des Zeitraums keine weiteren Telegramme auf den KNX gesendet. Ein neuer Zeitraum startet nach dem Ende des vorangehenden. Dabei wird der Telegrammzähler auf Null zurückgesetzt und das Senden von Telegrammen wieder zugelassen. Es wird immer der zum Zeitpunkt des Sendens aktuelle Wert des Kommunikationsobjekts gesendet. Der erste Zeitraum (Pausenzeit) ist nicht exakt vorgegeben. Dieser Zeitraum kann zwischen null Sekunden und dem parametrierten Zeitraum liegen. Die anschließenden Sendezeiten entsprechen der parametrierten Zeit.

#### **Beispiel**

Maximale Anzahl gesendete Telegramme = 5, Zeitraum = 5 s. 20 Telegramme stehen zum Senden bereit. Das Gerät schickt sofort 5 Telegramme. Nach maximal 5 Sekunden werden die nächsten 5 Telegramme gesendet. Ab diesem Zeitpunkt werden alle 5 Sekunden weitere 5 Telegramme auf den KNX-Bus gesendet.

#### **Kommunikationsobjekt freigeben**

**"In Betrieb" 1 Bit** Optionen: nein ja

**ja:** Das 1-Bit-Kommunikationsobjekt *In Betrieb* wird freigegeben.

Abhängiger Parameter: **Senden** Optionen: Wert 0

#### **Sendezykluszeit**

Optionen: 1…60…65.535 s

Wert 1

Hier wird das Zeitintervall eingestellt, mit dem das Kommunikationsobjekt In Betrieb zyklisch ein Telegramm sendet.

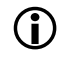

 Nach Busspannungswiederkehr sendet das Kommunikationsobjekt seinen Wert nach Ablauf der eingestellten Sende- und Schaltverzögerungszeit.

### **Kommunikationsobjekt freigeben**

ja

**"Statuswerte anfordern" 1 Bit**

Optionen: nein

Über dieses Kommunikationsobjekt werden sämtliche Statusmeldungen angefordert, sofern diese mit der Option bei *Änderung oder Anforderung* parametriert sind.

**ja:** Das 1-Bit-Kommunikationsobjekt *Statuswerte anfordern* wird freigegeben.

Abhängiger Parameter: **Anfordern bei Objektwert**

Optionen: 0 1 0 oder 1

0: Das Senden der Statusmeldungen wird mit dem Wert 0 angefordert. 1: Das Senden der Statusmeldungen wird mit dem Wert 1 angefordert. 0 oder 1: Das Senden der Statusmeldungen wird mit den Werten 0 oder 1 angefordert.

#### **Verhalten nach BSW (Buswiederkehr), Download**

**und ETS-Reset**

Optionen: letzten Infrarot-Befehl nicht wiederholen letzten Infrarot-Befehl wiederholen benutzerdefiniert

*letzten Infrarot-Befehl nicht wiederholen*: Der letzte Befehl vor dem Busspannungsausfall wird nicht erneut an die Split Unit gesendet. Wurde während des Busspannungsausfalls die Split Unit mit einer Fernbedienung bedient, stimmt ggf. (bis zum nächsten Befehl über KNX) der Status der Split Unit nicht mit dem Status von KNX überein.

*letzten Infrarot-Befehl wiederholen*: Der letzte Befehl vor dem Busspannungsausfall wird erneut an die Split Unit gesendet. Dies stellt sicher, dass bei einer eventuellen Bedienung während des Busspannungsausfalls mit einer Fernbedienung der gewünschte Zustand der Split Unit sicher wiederhergestellt wird.

*benutzerdefiniert*: Das Verhalten kann für jede Funktion einzeln parametriert werden. (Ein/Aus, Solltemperatur, Betriebsart, Lüfterstufe, Lamellenverstellung, Silent-Mode).

Es erscheinen weitere Parameter.

### **Parameterfenster** *Einstellungen Split Unit*

Einstellung spezifischer Parameter für die Split Unit:

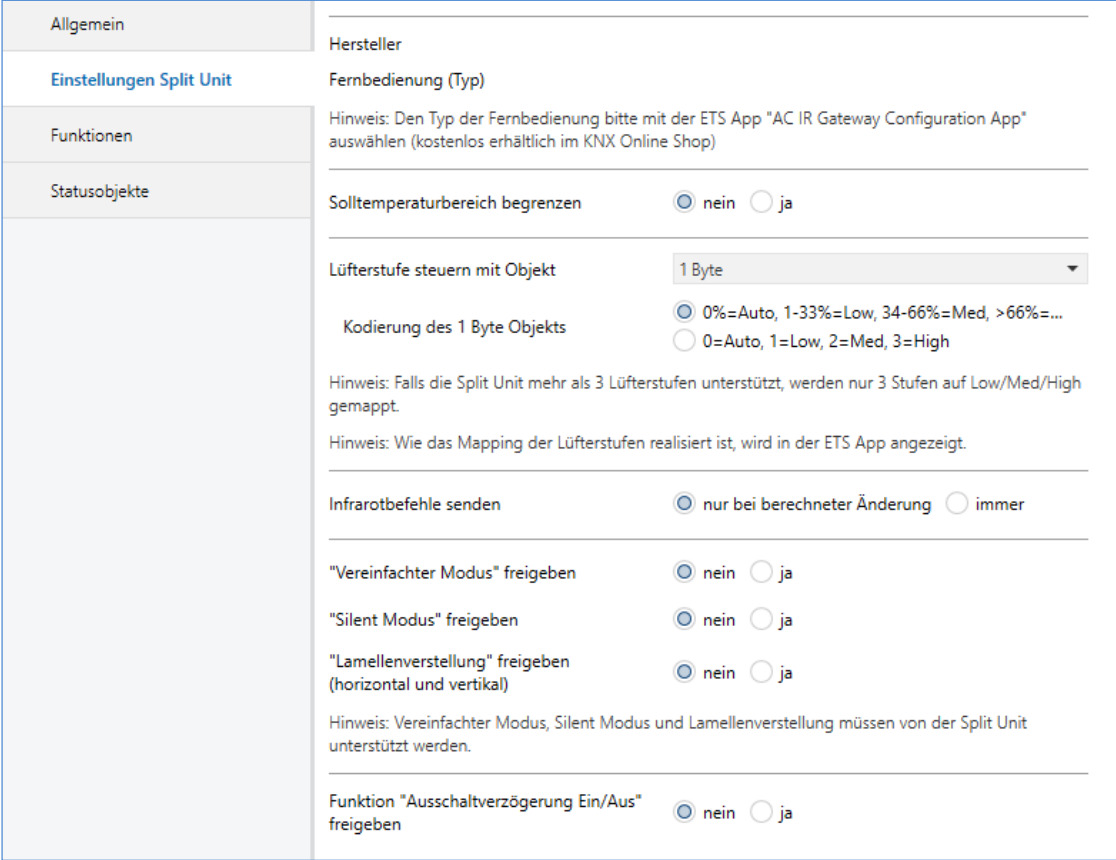

#### **Hersteller**

Optionen: *Hersteller*

#### **Fernbedienung**

Optionen: *Modell der Fernbedienung*

Diese Parameter zeigen den Hersteller der Split Unit und das Modell der Fernbedienung an.

Der Hersteller der Split Unit und das Modell der Fernbedienung sind vor dem ETS-Download mit der kostenlos im KNX-Online-Shop erhältlichen ETS-App Theben "AC IR Gateway Configuration App" auszuwählen. In der App wird auch der Funktionsumfang der Split Unit angezeigt und welche Funktionen ggf. gemappt wurden.

#### **Solltemperaturbereich begrenzen**

Optionen: nein

ja

**ja**: Das 1-Bit-Kommunikationsobjekt *Solltemperaturbegrenzung deaktivieren* wird freigegeben.

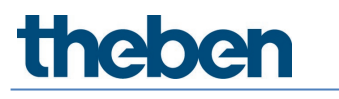

 $\bigoplus$  Wird die Solltemperaturbegrenzung aktiviert, während die aktuelle Solltemperatur außerhalb des Solltemperaturbereichs ist, wird die Solltemperatur an die obere bzw. untere Grenze des Bereichs verschoben.

Die Solltemperaturbegrenzung ist nach dem Download aktiviert.

 $\bigoplus$  Bei Aktivierung der Priorität (Zwangsführung) wird die Solltemperaturbegrenzung dennoch berücksichtigt.

Abhängiger Parameter: **Max. Solltemperatur Heizen** Optionen: 16…23…32 °C

**Min. Solltemperatur Kühlen** Optionen: 16…18…32 °C

Dieser Parameter legt Grenzen für Heizen und Kühlen fest. Wird ein Temperaturwert oberhalb der *Max. Temperatur Heizen* oder unterhalb der *Min. Temperatur Kühlen* an das Split Unit Gateway gesendet, wird jeweils der höchste (bzw. niedrigste) erlaubte Wert an die Split Unit gesendet. Die Statuswerte werden entsprechend angepasst.

 Es muss geprüft werden, ob die Split Unit den gewünschten Temperaturbereich unterstützt. Dies kann in der ETS-App abgelesen oder der Dokumentation des Herstellers der Split Unit entnommen werden.

#### **Lüfterstufe steuern mit Objekt**

Optionen: 1 Byte 1 Bit auf/ab 1 Bit auf/ab und 1 Byte

Je nach Auswahl werden die Kommunikationsobjekte *Lüfterstufe 1 Byte* und/oder *Lüfterstufe auf/ab 1 Bit* freigegeben.

Abhängiger Parameter:

#### **Kodierung des 1-Byte-Objekts**

Optionen: 0 % = Auto, 1-33 % = Low, 34-66 % = Med, > 66 % = High  $0 =$  Auto,  $1 =$  Low,  $2 =$  Med,  $3 =$  High

Über dieses Objekt erhält das Split Unit Gateway die Lüfterstufe von einem KNX-Bediengerät und sendet sie an die Split Unit.

Falls die Split Unit mehr als 3 Lüfterstufen unterstützt, werden nur 3 Stufen auf Low/Med/High gemappt.

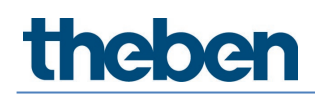

 Die Split Unit unterstützt 5 Lüfterstufen, dann wird Stufe 1 auf Low, Stufe 3 auf Med und Stufe 5 auf High verbunden. Die Stufen 2 und 4 der Split Unit werden in diesem Fall nicht verwendet.

#### **Infrarotbefehle senden**

Optionen: nur bei berechneter Änderung immer

*nur bei berechneter Änderung*: Die Befehle an die Split Unit werden nur gesendet, wenn sich eine Änderung über KNX ergibt.

*immer*: Falls die Split Unit parallel mit einer Fernbedienung bedient wird, kann der Status der Split Unit vom Status des Gateways abweichen. Um sicherzustellen, dass die Split Unit bei jedem KNX-Befehl den korrekten Status annimmt, muss die Einstellung *immer* gewählt werden.

Es kann dann allerdings zu vermehrten Quittierungstönen des Split Gerätes kommen.

#### **"Vereinfachter Modus" freigeben**

Optionen: nein ja

**ja**: Das 1-Bit-Kommunikationsobjekt *Vereinfachter Modus* wird freigegeben.

Abhängiger Parameter: **(0 = Kühlen, 1 = Heizen)**

Der *Vereinfachte Modus* ermöglicht das Umschalten der Betriebsart zwischen Heizen und Kühlen mit einem 1-Bit-Objekt. Dies ist sinnvoll, falls die weiteren Betriebsarten nicht verwendet werden und das Umschalten z. B. über einen einfachen Taster erfolgt. Parallele Wahl der Betriebsart mit dem 1-Byte-Objekt Betriebsart ist möglich.

Der Wert des Statusobjekts *Status Betriebsart 1 Byte* wird aktualisiert.

#### **"Silent Modus" freigeben**

Optionen: nein ja

**ja**: Das 1-Bit-Kommunikationsobjekt *Silent Modus* wird freigegeben.

Der *Silent Modus* wird nicht von allen Split Units unterstützt. Falls vorhanden, kann darüber die Außeneinheit der Split Unit in einen geräuscharmen Betriebsmodus versetzt werden. Dies kann z. B. in der Nacht sinnvoll sein.

Das genaue Verhalten der Split Unit in diesem Modus kann dem Produkthandbuch der Split Unit entnommen werden.

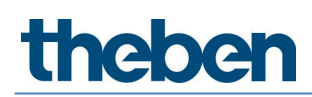

### **"Lamellenverstellung" freigeben**

**(horizontal und vertikal)**

Optionen: nein ja

**ja**: Die 1-Bit-Kommunikationsobjekte *Horizontale Lamellenverstellung* und *Vertikale Lamellenverstellung* werden freigegeben.

Die Lamellenverstellung wird nicht von allen Split Units unterstützt. Sofern vorhanden kann die horizontale und/oder vertikale Lamellenbewegung darüber gestartet und gestoppt werden.

Einige Hersteller von Split Units verwenden die Begriffe "horizontal" und "vertikal" unterschiedlich. Teilweise ist die Richtung gemeint, in die der Luftstrom verstellt wird, teilweise die Stellung der Lamelle. Die Kommunikationsobjekte "Horizontale Lamellenverstellung" bzw. "Vertikale Lamellenverstellung" können beliebig verwendet werden (so wie das Wording im Projekt benötigt wird).

#### **Funktion "Ausschaltverzögerung Ein/Aus" freigeben** Optionen: nein

ja

**ja**: Das 1-Bit-Kommunikationsobjekt *Ausschaltverzögerung Ein/Aus* deaktivieren wird freigegeben.

Abhängiger Parameter: **Ausschaltverzögerung Ein/Aus** Optionen: 1…10…255 min

Bei einem Telegramm mit Wert 0 auf das Objekt Ein/Aus wird das Ausschalten der Split Unit (= Senden des Infrarotbefehls) um die parametrierte Zeit verzögert.

Die Ausschaltverzögerung ist nach dem Download aktiviert.

### <span id="page-16-0"></span>**Parameterfenster** *Funktionen*

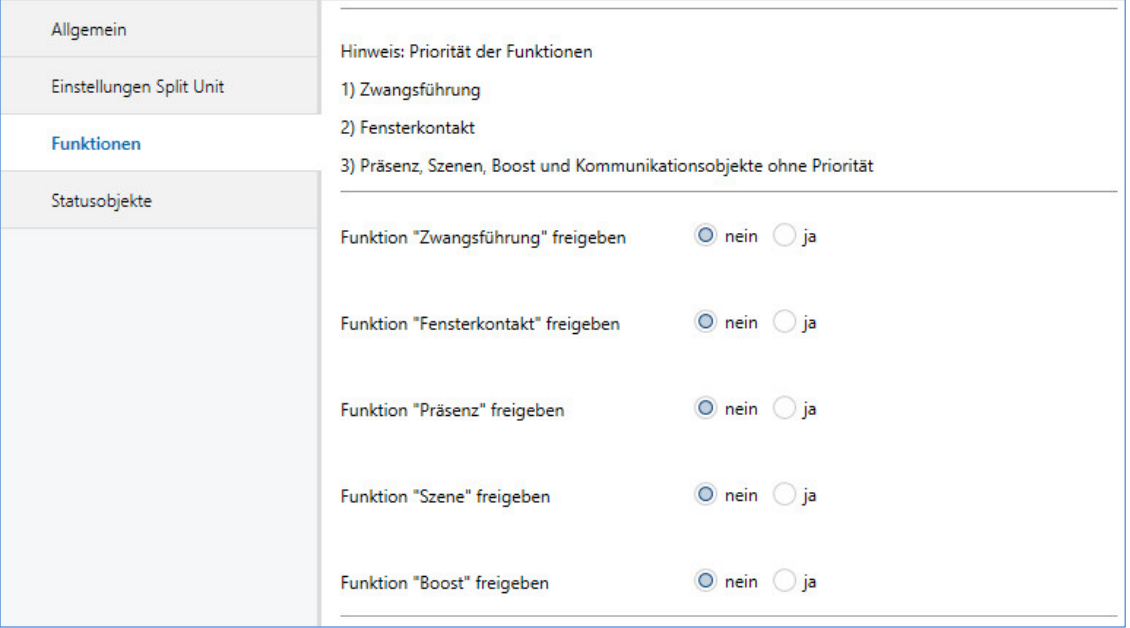

Die Priorität der Funktionen ist folgendermaßen definiert:

- 1) Zwangsführung
- 2) Fensterkontakt
- 3) Präsenz, Szenen, Boost und Kommunikationsobjekte ohne Priorität

Sofern mehrere Prioritäten gleichzeitig aktiviert werden, wird die höchste ausgeführt. Die niedrigeren Prioritäten werden im Hintergrund aktualisiert und erst ausgeführt, wenn die höhere Priorität deaktiviert wird.

Präsenz und Szenen werden während einer aktiven Priorität ebenfalls ausgewertet, Boost und andere Kommunikationsobjekte ohne Priorität werden verworfen.

Die Timer (Ausschaltverzögerung, Überwachungszeit) starten sofort.

#### **Funktion "Zwangsführung" freigeben**

Optionen: nein ja

**ja**: Das 1-Bit-Kommunikationsobjekt *Zwangsführung* wird freigegeben.

Das entsprechende Parameterfenster wird freigeschaltet.

#### **Funktion "Fensterkontakt" freigeben**

Optionen: nein

ja

**ja**: Das 1-Bit-Kommunikationsobjekt *Fensterkontakt* wird freigegeben.

Das entsprechende Parameterfenster wird freigeschaltet.

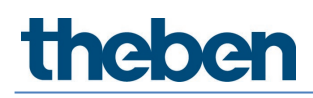

#### **Funktion "Präsenz" freigeben**

Optionen: nein ja

**ja**: Das 1-Bit-Kommunikationsobjekt *Präsenz* wird freigegeben.

Das entsprechende Parameterfenster wird freigeschaltet.

#### **Funktion "Szene" freigeben**

Optionen: nein ja

**ja**: Das 1-Byte-Kommunikationsobjekt *Szene* wird freigegeben.

Das entsprechende Parameterfenster wird freigeschaltet.

**Funktion "Boost" freigeben** Optionen: nein ja

**ja**: Das 1-Bit-Kommunikationsobjekt *Boost* wird freigegeben.

Das entsprechende Parameterfenster wird freigeschaltet.

#### **Parameterfenster** *Zwangsführung*

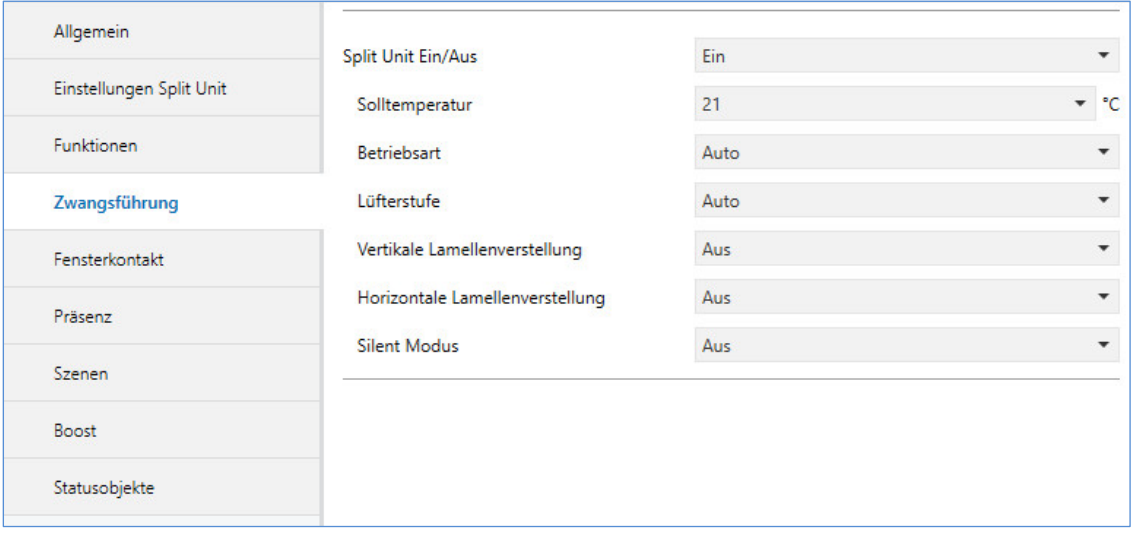

Bei Aktivierung der Funktion *Zwangsführung* (Telegramm mit Wert 1 auf das Objekt) wird der parametrierte Zustand der Split Unit hergestellt.

Die Bedienung der Split Unit über Objekte mit geringerer Priorität ist dann gesperrt. Bei Aktivierung der Funktion *Zwangsführung* wird die Solltemperaturbegrenzung dennoch berücksichtigt.

#### **Parameterfenster** *Fensterkontakt*

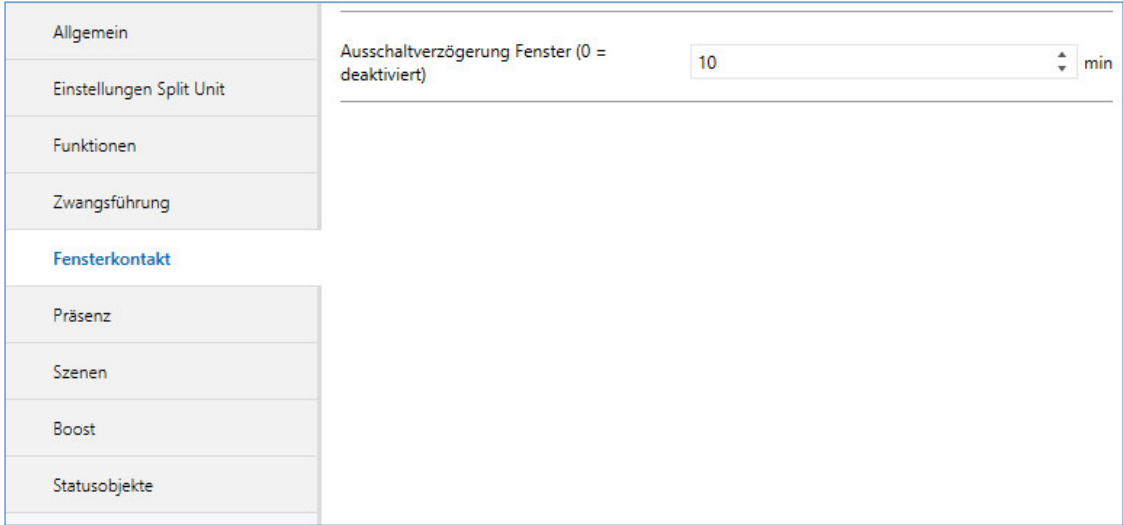

Bei Aktivierung der Funktion *Fensterkontakt* (Telegramm mit Wert 1 auf das Objekt) wird die Split Unit ausgeschaltet. Zusätzlich kann eine Ausschaltverzögerung parametriert werden.

#### **Parameterfenster** *Präsenz*

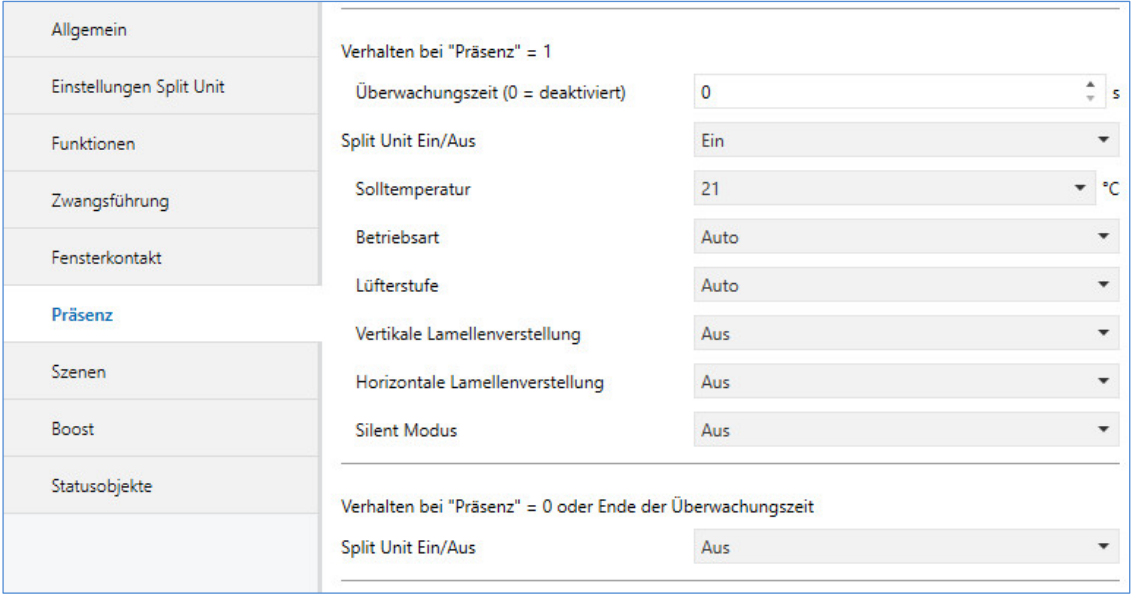

Bei Aktivierung der Funktion *Präsenz* (Telegramm mit Wert 1 auf das Objekt) wird der parametrierte Zustand der Split Unit für Präsenz = 1 hergestellt.

Nach Ablauf der (optional) parametrierbaren Überwachungszeit oder bei Deaktivierung der Funktion *Präsenz* (Telegramm mit Wert 0 auf das Objekt) wird der parametrierte Zustand der Split Unit für Präsenz = 0 hergestellt.

#### **Parameterfenster** *Szenen*

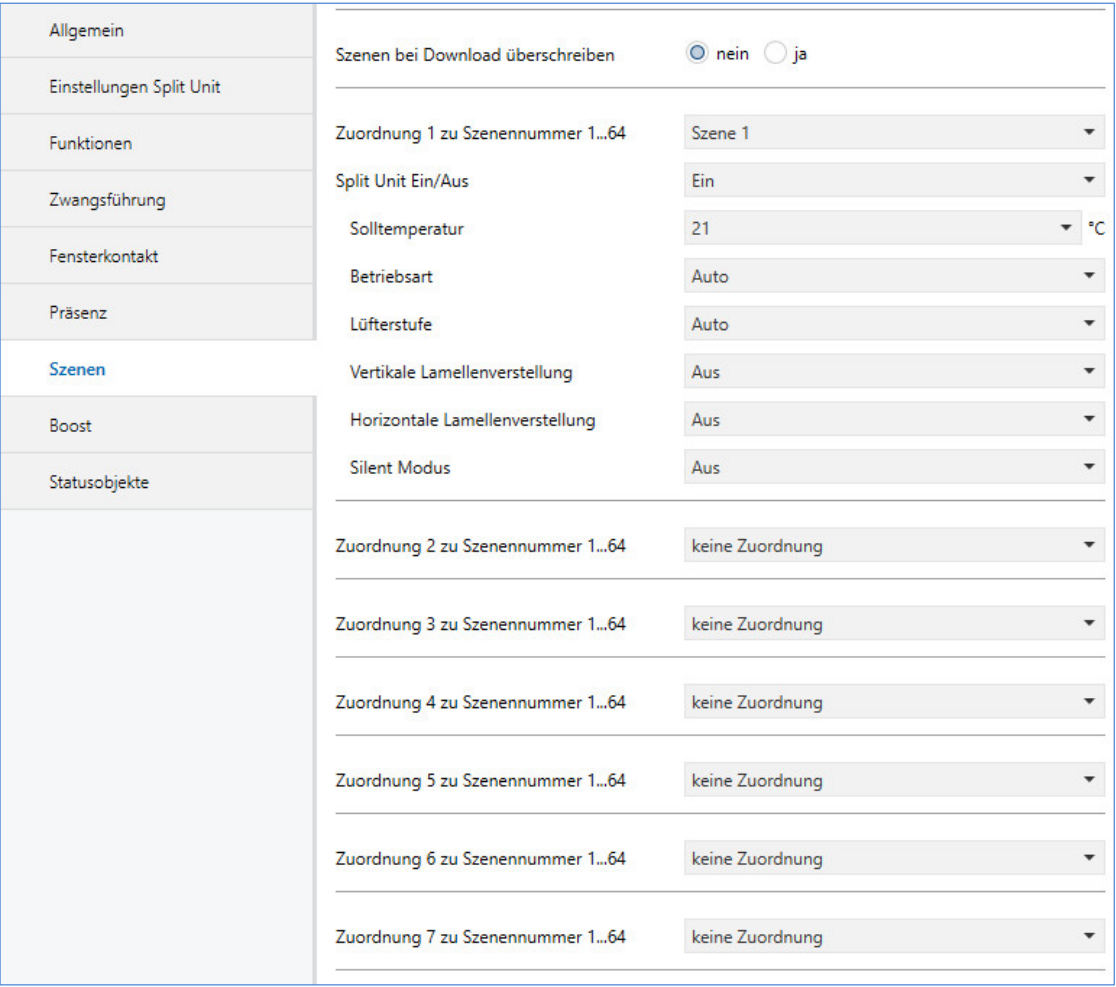

Es sind 7 Szenenzuordnungen möglich.

#### **Szenen bei Download überschreiben**

Optionen: nein ja

*nein*: Die Szenenwerte werden nach einem Download durch die in der ETS parametrierten Zuordnungen nicht überschrieben.

*ja*: Die Szenenwerte werden nach einem Download durch die in der ETS parametrierten Zuordnungen überschrieben.

#### **Zuordnung n zu Szenennummer 1…64**

Optionen: keine Zuordnung Szene Nr. 1 …

Szene Nr. 64

In diesem Parameter wird der Ausgang einer Szenennummer (1…64) zugeordnet. Sobald das Gerät auf dem Kommunikationsobjekt 8-Bit-Szene ein Telegramm mit dieser Szenennummer empfängt, ruft es die entsprechende Szene auf.

#### **Parameterfenster** *Boost*

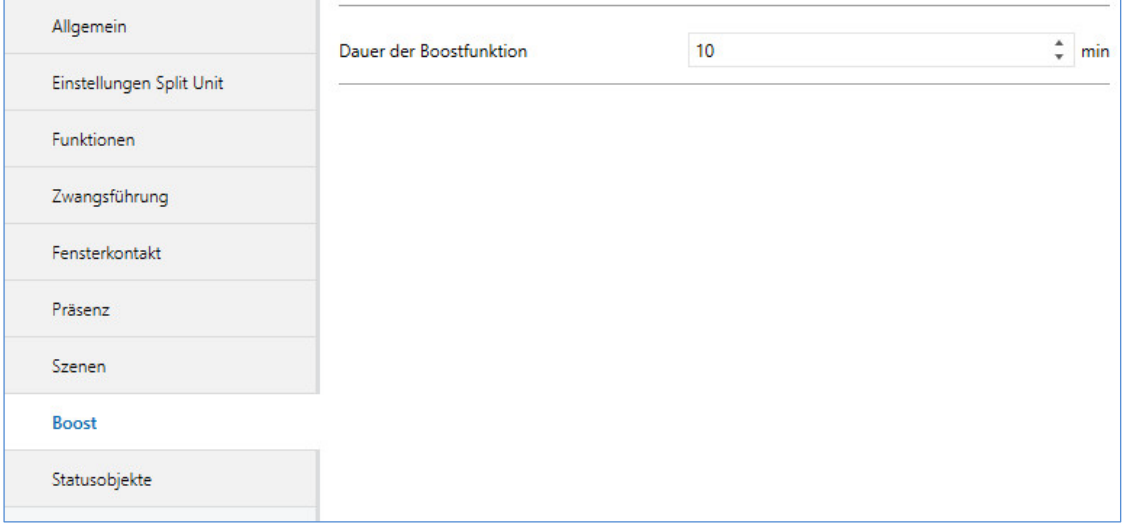

#### **Dauer der Boostfunktion**

Optionen: 1…10…255 min

Die Boostfunktion ermöglicht es, den Raum sehr schnell auf den gewünschten Sollwert zu temperieren. Wird die Funktion über das Objekt "Boost" aktiviert, schaltet die Split Unit in die höchste Lüfterstufe und die Lamellenverstellung wird aktiviert.

Nach Ablauf der parametrierten Dauer kehrt die Split Unit wieder in den ursprünglichen Zustand zurück.

#### **Parameterfenster** *Statusobjekte*

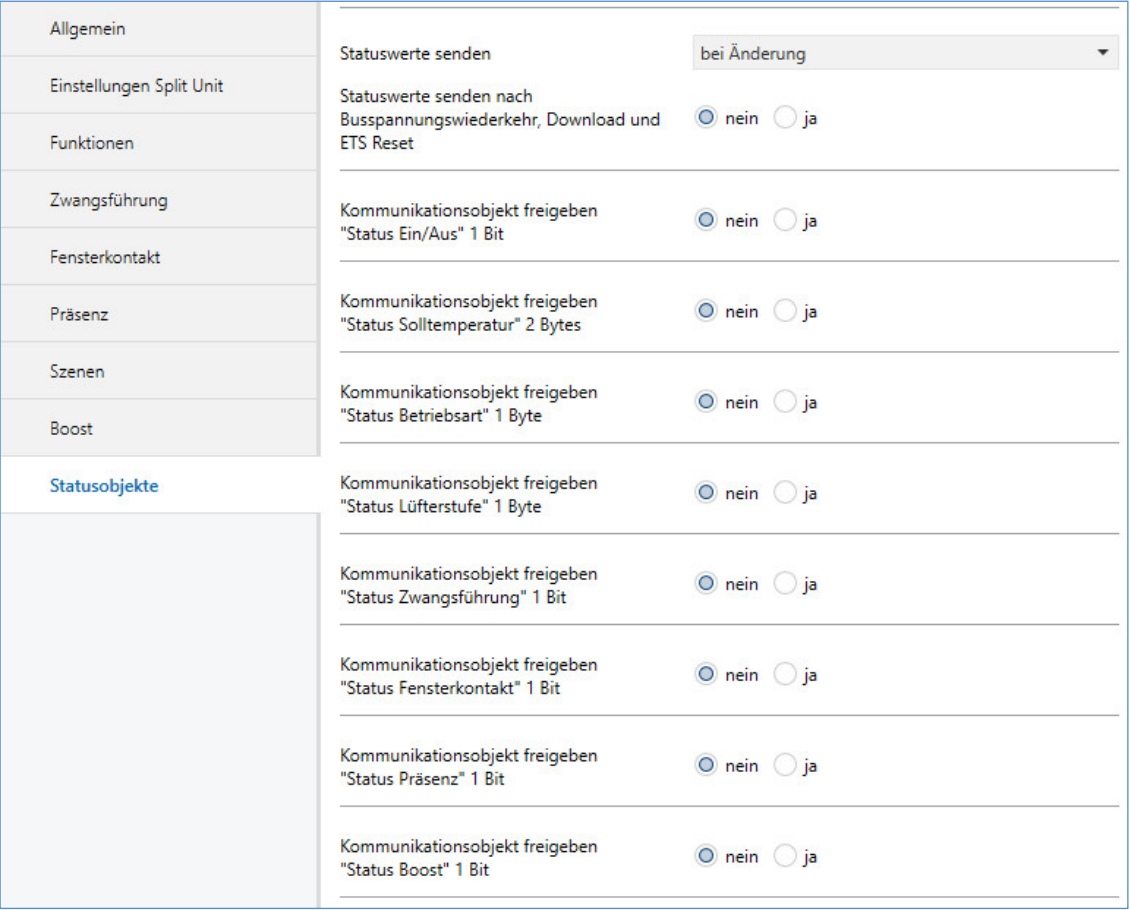

#### **Statuswerte senden**

Optionen: nein (nur aktualisieren) bei Änderung bei Anforderung bei Änderung oder Anforderung

*nein* (nur aktualisieren): Der Status wird aktualisiert, aber nicht gesendet. *bei Änderung*: Der Status wird bei Änderung gesendet. *bei Anforderung*: Der Status wird bei Anforderung gesendet. *bei Änderung oder Anforderung*: Der Status wird bei Änderung oder Anforderung gesendet.

#### **Statuswerte senden nach Busspannungswiederkehr, Download und ETS-Reset** Optionen: nein ja

*ja*: Alle Statuswerte werden unabhängig von der Parametrierung des Parameters *Statuswerte senden nach* Busspannungswiederkehr, Download oder ETS-Reset auf den Bus gesendet. Die auf der Parameterseite *Allgemein* parametrierte Sendeverzögerung wird berücksichtigt.

 Die Statusobjekte können nur freigegeben werden, wenn die zugehörige Funktion auf der Seite *Funktionen* freigegeben wurde.

### <span id="page-23-0"></span>**3.4 Kommunikationsobjekte**

#### **Kurzübersicht Kommunikationsobjekte**

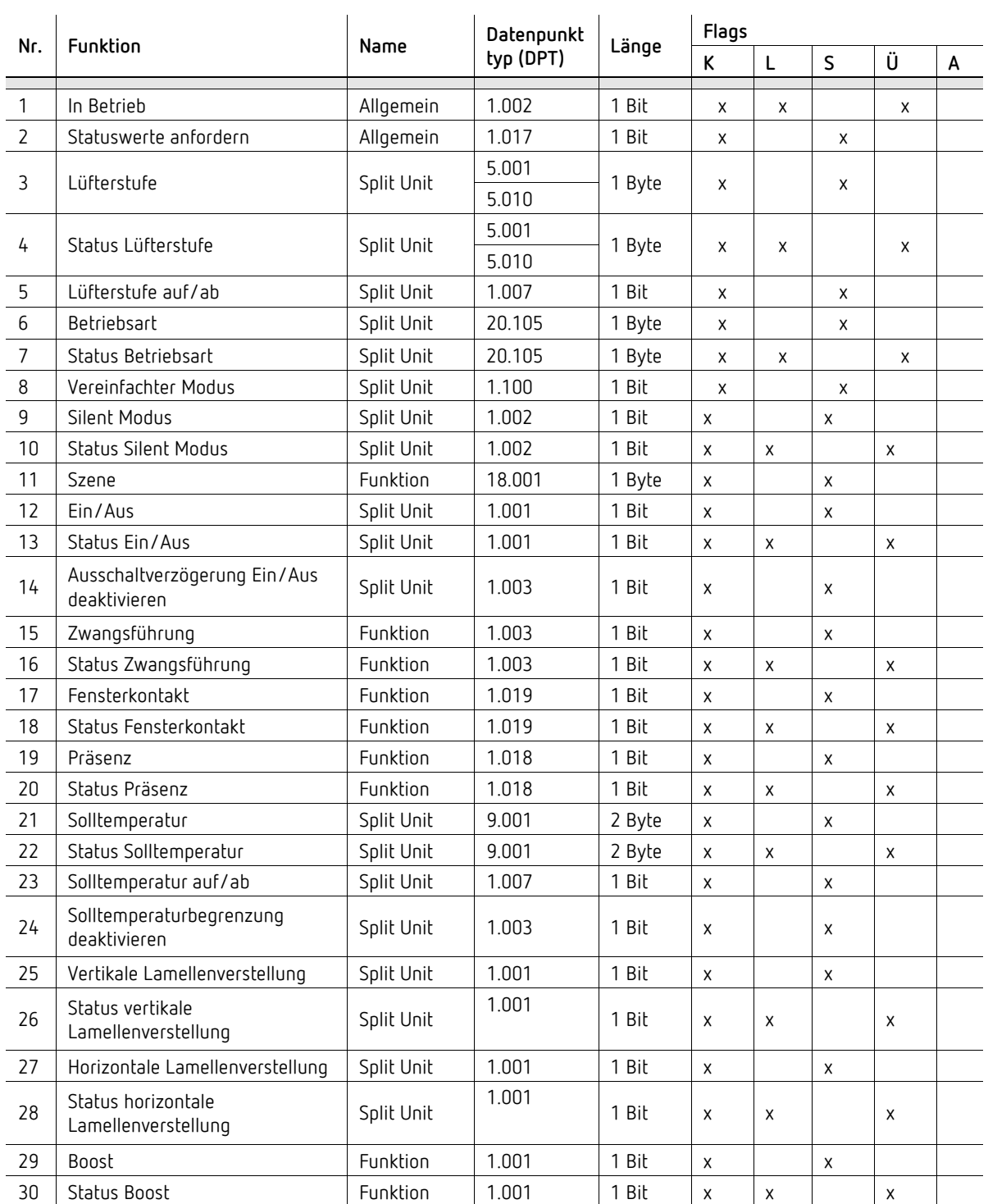

#### **Kommunikationsobjekte**

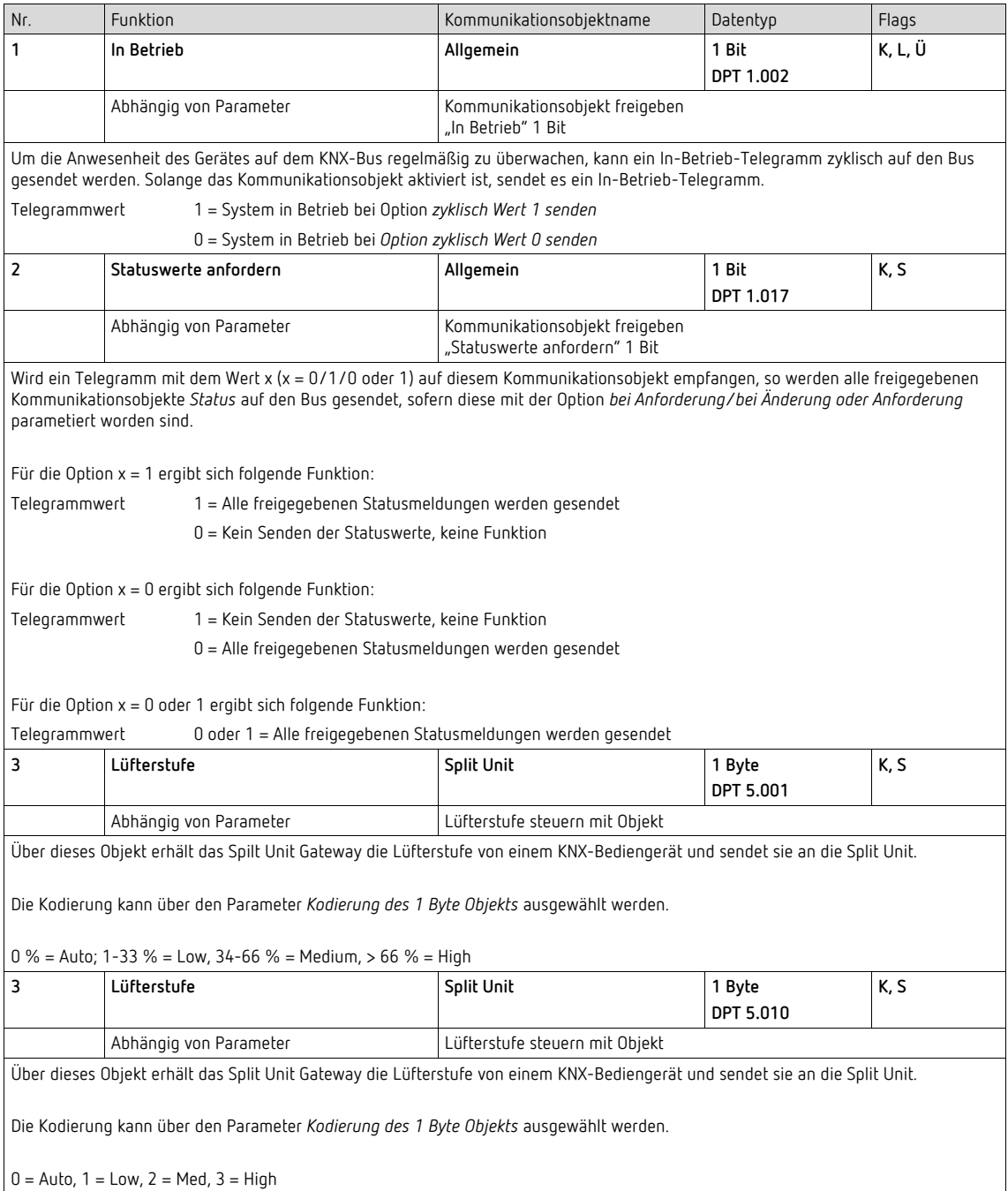

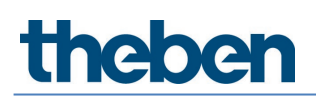

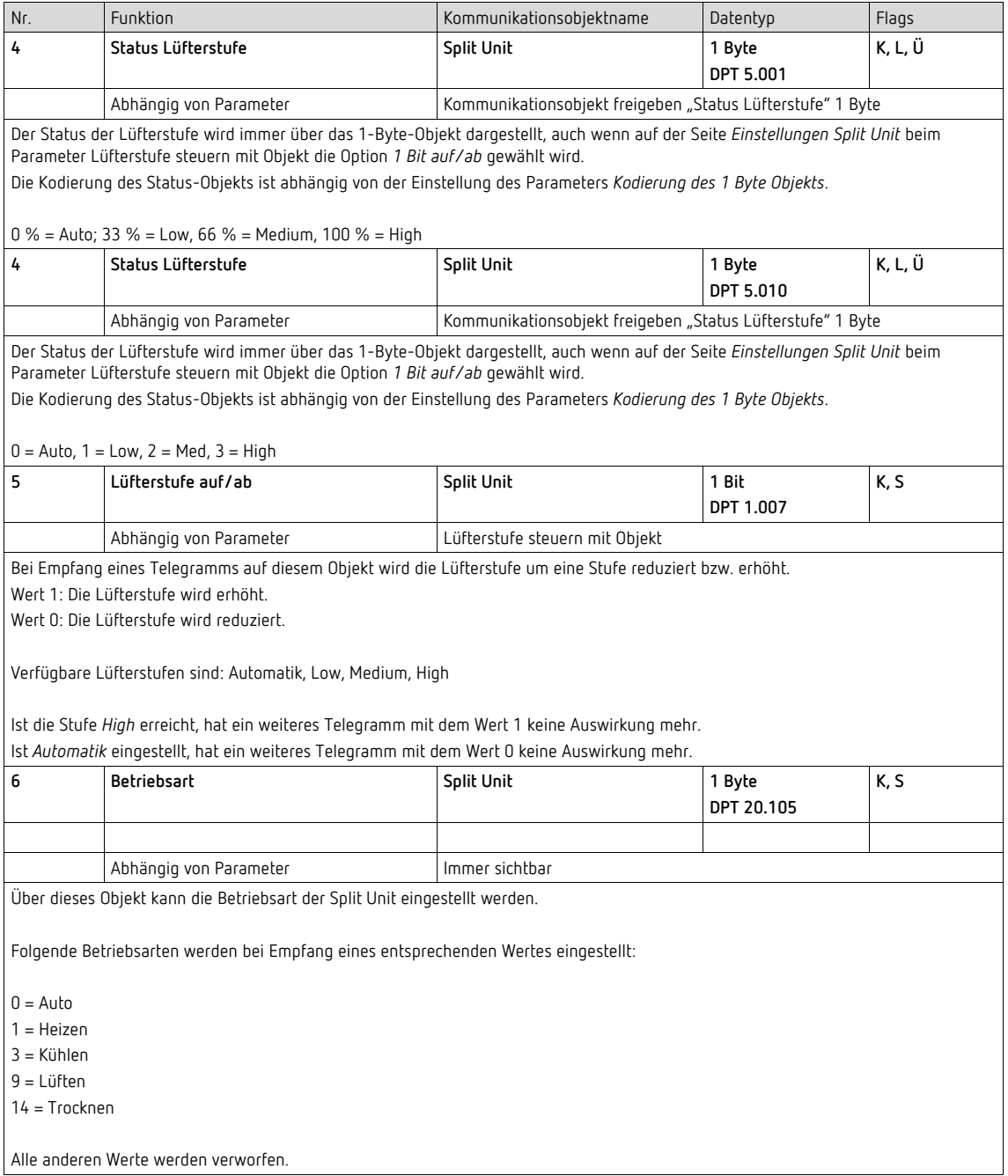

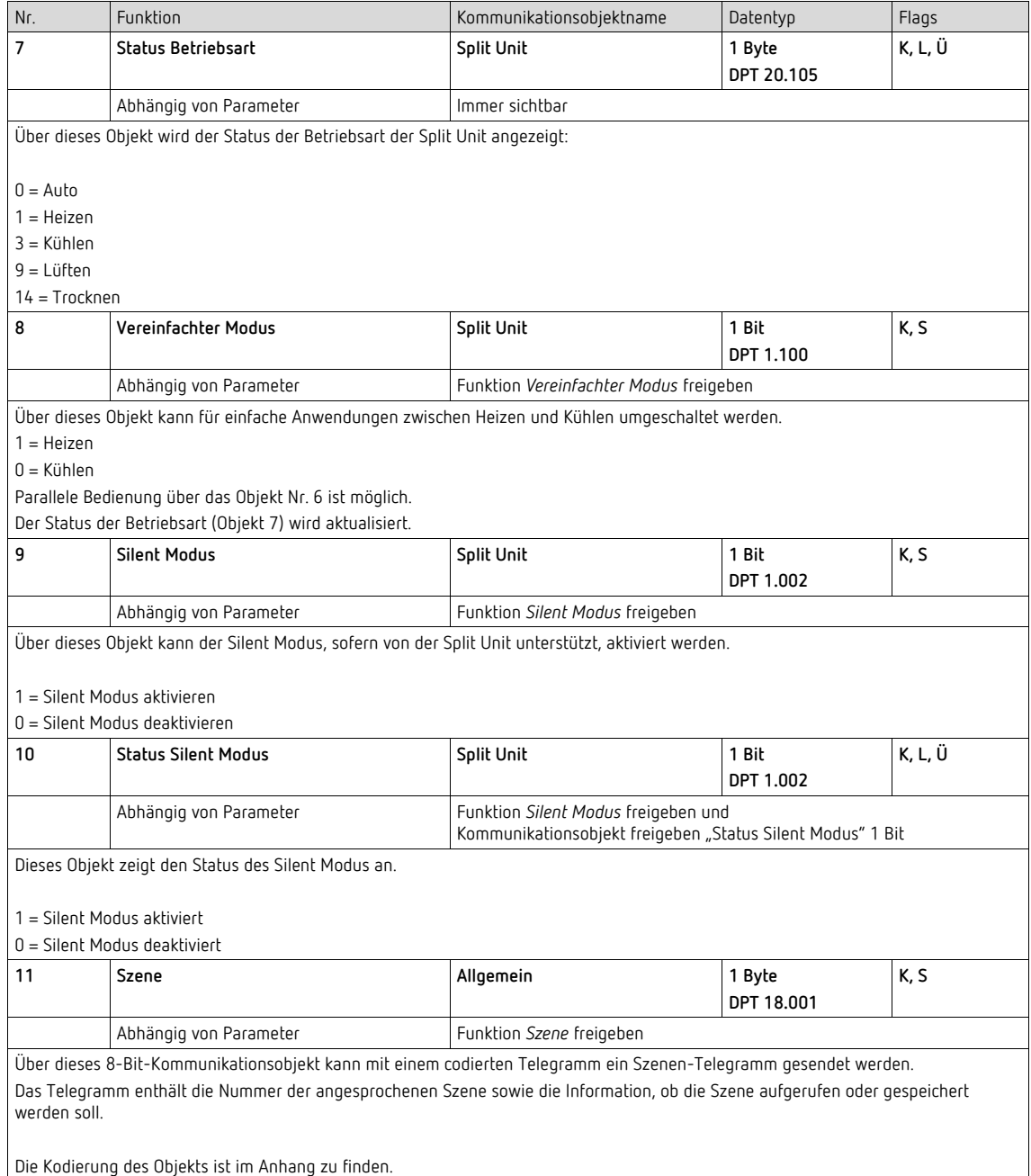

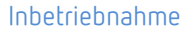

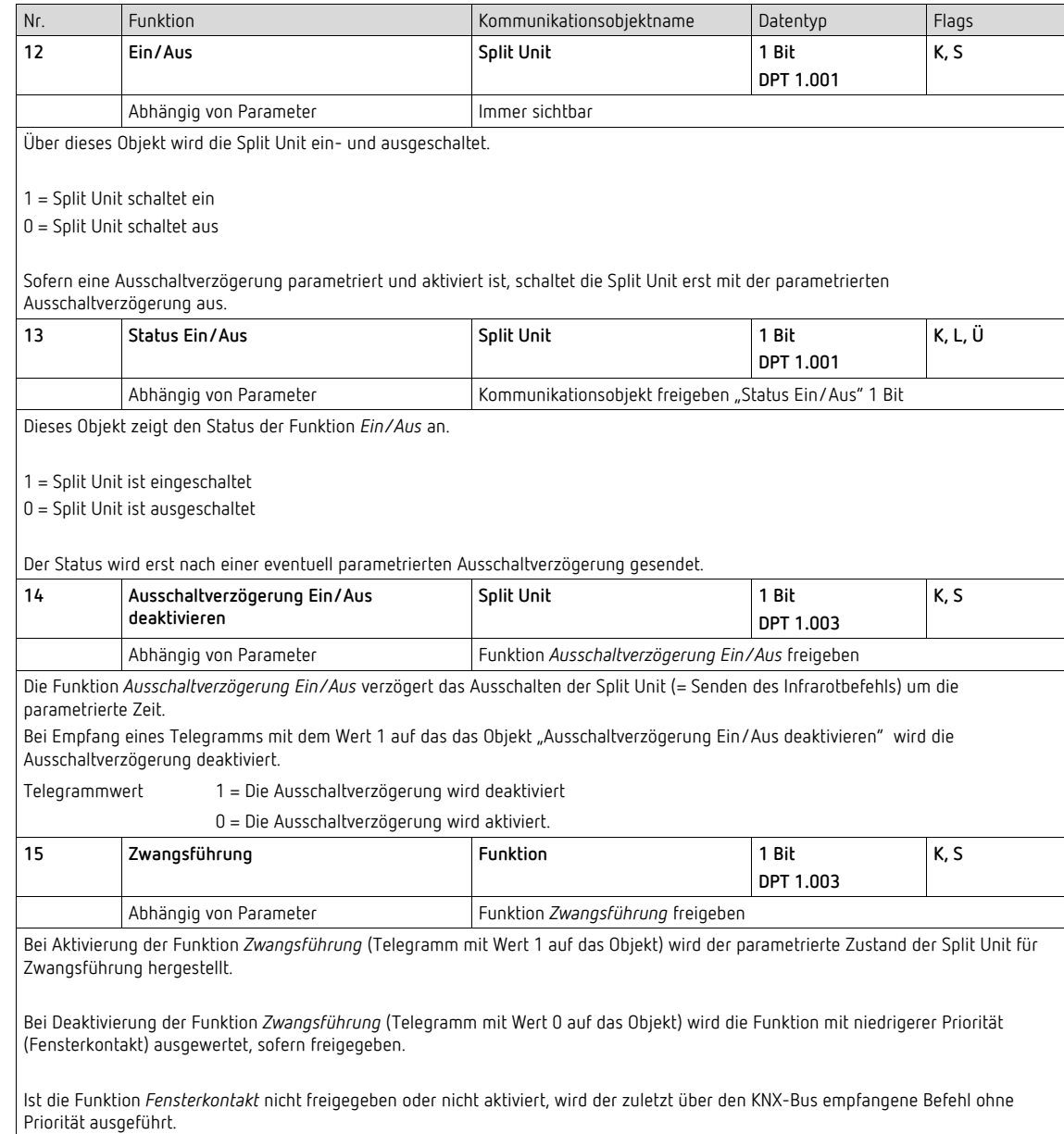

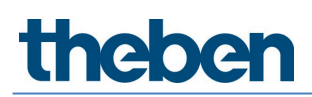

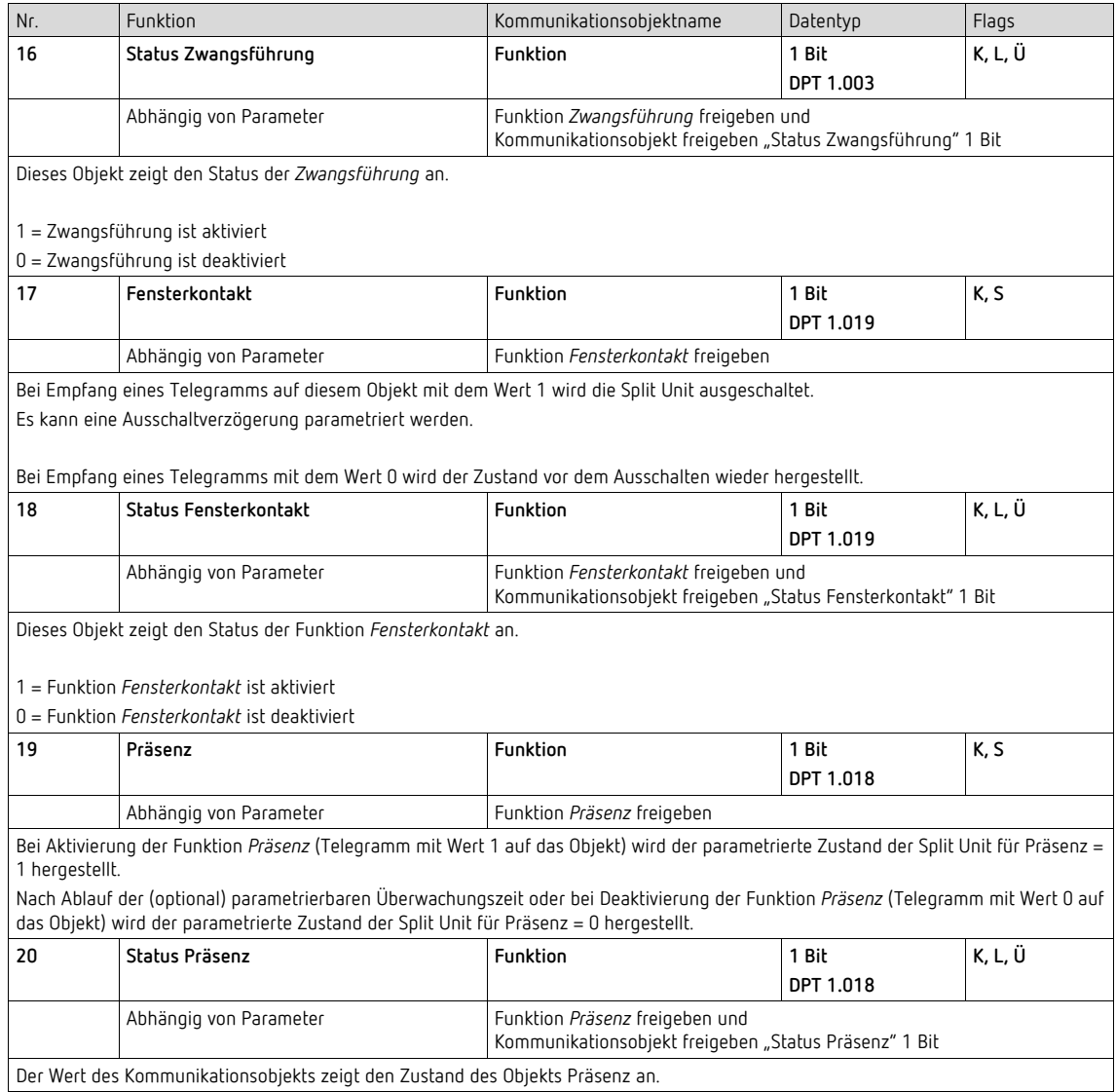

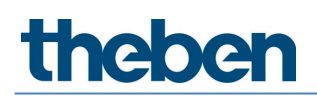

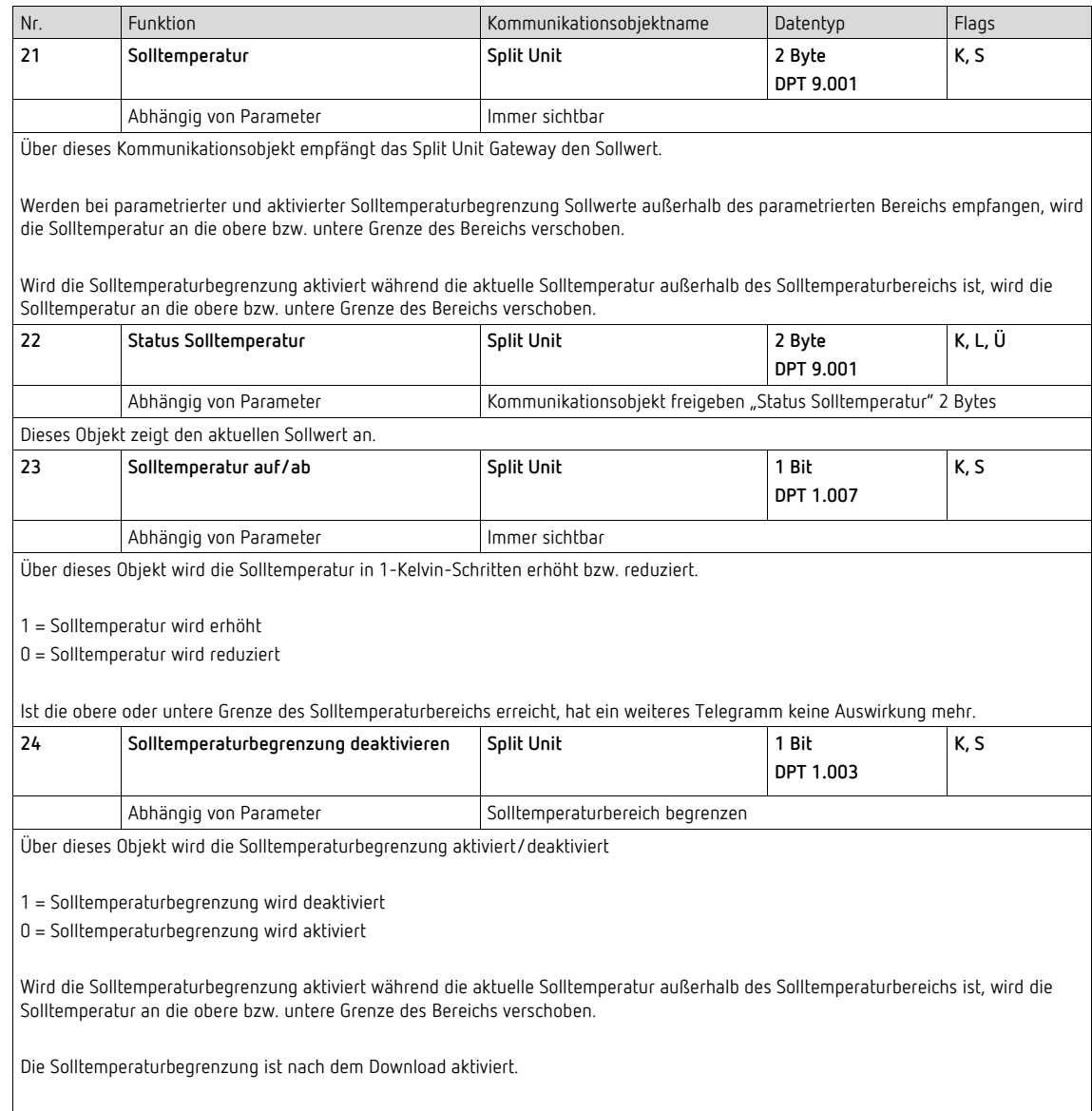

Bei Aktivierung der Priorität Zwangsführung wird die Solltemperaturbegrenzung dennoch berücksichtigt.

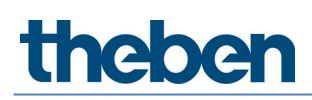

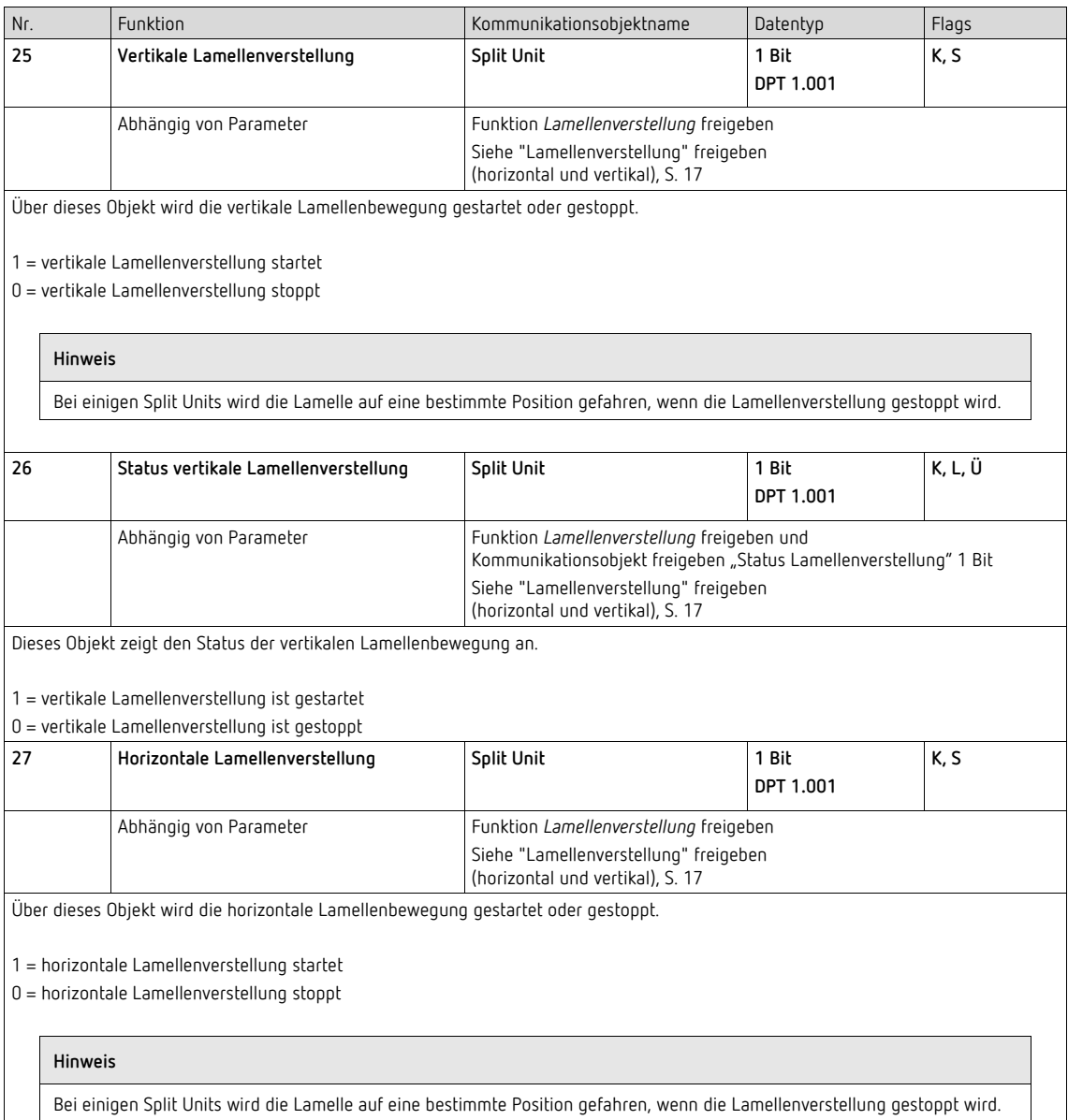

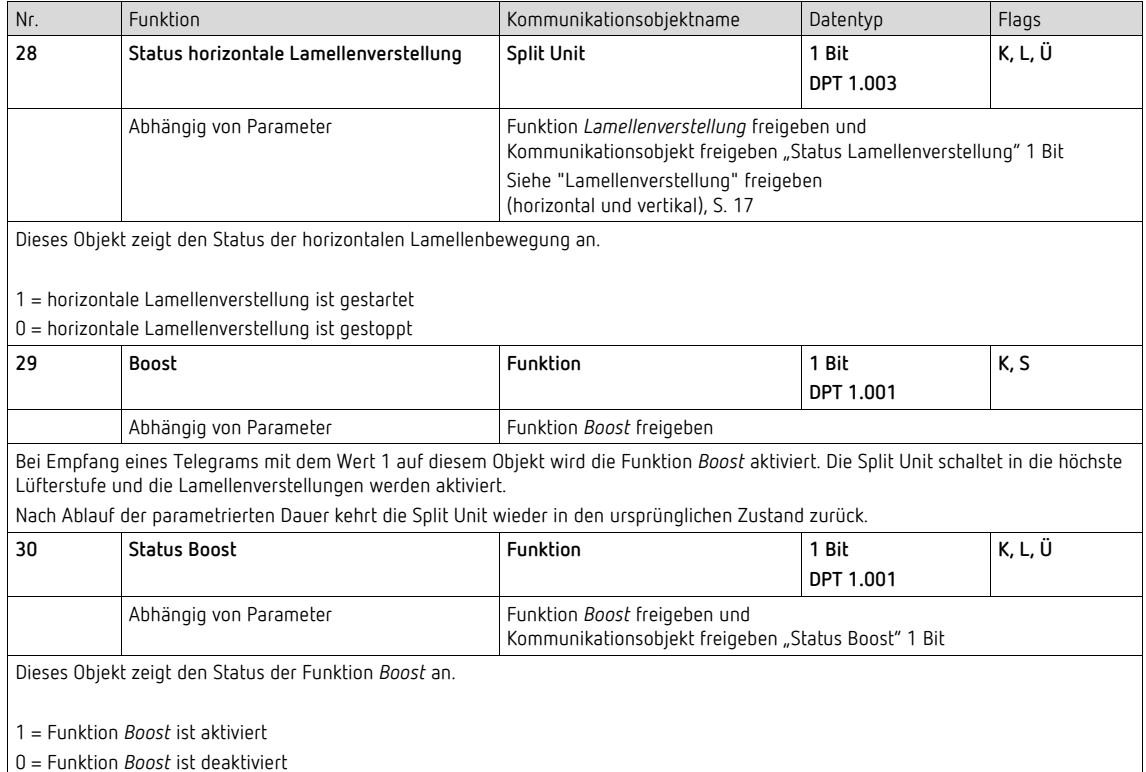

# **Thebe**

### <span id="page-32-0"></span>**3.5 Spezielle Betriebszustände**

#### **Verhalten bei Busspannungsausfall**

Bei einem Busspannungsausfall sendet das Split Unit Gateway keine Infrarot-Befehle.

#### **Verhalten bei Busspannungswiederkehr**

- *Eingangsobjekte* werden mit dem Wert 0 initialisiert.
- *Statusobjekte* werden in Abhängigkeit vom Parameter "Statuswerte senden nach Busspannungswiederkehr, Download und ETS-Reset" auf der Seite "Statusobjekte" gesendet. Die auf der Seite "Allgemein" parametrierte Sendeverzögerung wird berücksichtigt.
- *IR-Befehle an die Split Unit* werden in Abhängigkeit vom Parameter "Verhalten nach Busspannungswiederkehr, Download und ETS-Reset" auf der Seite "Allgemein" gesendet.
- *Prioritäten* sind nicht aktiv.
- *Timer* (Ausschaltverzögerung Ein/Aus, Ausschaltverzögerung Fenster, Überwachungszeit Präsenz, Dauer der Boostfunktion) werden zurückgesetzt und die Aktion bei Ablauf des Timers wird ausgeführt.

#### **Verhalten bei ETS-Download**

- *Eingangsobjekte* werden mit dem Wert 0 initialisiert. Hiervon ausgenommen sind die Eingangsobjekte Ausschaltverzögerung, Temperaturbegrenzung, Zwangsführung, Fensterkontakt, Präsenz und Boost. Diese werden entsprechend den Betriebszuständen vor dem Download initialisiert.
- Statusobjekte werden in Abhängigkeit vom Parameter "Statuswerte senden nach Busspannungswiederkehr, Download und ETS-Reset" auf der Seite "Statusobjekte" gesendet. Die auf der Seite "Allgemein" parametrierte Sendeverzögerung wird berücksichtigt.
- *IR-Befehle* an die Split Unit werden in Abhängigkeit vom Parameter "Verhalten nach Busspannungswiederkehr, Download und ETS-Reset" auf der Seite "Allgemein" gesendet.
- *Prioritäten* bleiben unverändert (für weitere Informationen siehe: Kapitel ["Parameterfenster](#page-16-0)  *[Funktionen](#page-16-0)*")
- Timer (Ausschaltverzögerung Ein/Aus, Ausschaltverzögerung Fenster, Überwachungszeit Präsenz, Dauer der Boostfunktion) starten neu, sofern vor dem Download aktiv.

#### **Verhalten bei ETS-Reset**

- *Eingangsobjekte* werden mit dem Wert 0 initialisiert. Ausnahme: Das Objekt "Solltemperatur" wird mit 18 °C initialisiert. Sofern eine Solltemperaturbegrenzung aktiv ist, kann der Wert davon abweichen.
- *Statusobjekte* werden in Abhängigkeit vom Parameter "Statuswerte senden nach Busspannungswiederkehr, Download und ETS-Reset" auf der Seite "Statusobjekte" gesendet. Die auf der Seite "Allgemein" parametrierte Sendeverzögerung wird berücksichtigt.
- *IR-Befehle* an die Split Unit werden unabhängig vom Parameter "Verhalten nach Busspannungswiederkehr, Download und ETS-Reset" immer mit den initialisierten Werten gesendet.
- *Prioritäten* sind nicht aktiv.
- *Timer* (Ausschaltverzögerung Ein/Aus, Ausschaltverzögerung Fenster, Überwachungszeit Präsenz, Dauer der Boostfunktion) werden zurückgesetzt und die Aktion bei Ablauf des Timers wird ausgeführt.

# <span id="page-33-0"></span>**4 Open Source Software (OSS)**

--COPYRIGHT--, BSD Copyright (c) 2011, Texas Instruments Incorporated All rights reserved.

Redistribution and use in source and binary forms, with or without modification, are permitted provided that the following conditions are met:

Redistributions of source code must retain the above copyright notice, this list of conditions and the following disclaimer.

Redistributions in binary form must reproduce the above copyright notice, this list of conditions and the following disclaimer in the documentation and/or other materials provided with the distribution. Neither the name of Texas Instruments Incorporated nor the names of its contributors may be used to endorse or promote products derived from this software without specific prior written permission.

THIS SOFTWARE IS PROVIDED BY THE COPYRIGHT HOLDERS AND CONTRIBUTORS "AS IS" AND ANY EXPRESS OR IMPLIED WARRANTIES, INCLUDING, BUT NOT LIMITED TO, THE IMPLIED WARRANTIES OF MERCHANTABILITY AND FITNESS FOR A PARTICULAR PURPOSE ARE DISCLAIMED. IN NO EVENT SHALL THE COPYRIGHT OWNER OR CONTRIBUTORS BE LIABLE FOR ANY DIRECT, INDIRECT, INCIDENTAL, SPECIAL, EXEMPLARY, OR CONSEQUENTIAL DAMAGES (INCLUDING, BUT NOT LIMITED TO, PROCUREMENT OF SUBSTITUTE GOODS OR SERVICES; LOSS OF USE, DATA, OR PROFITS; OR BUSINESS INTERRUPTION) HOWEVER CAUSED AND ON ANY THEORY OF LIABILITY, WHETHER IN CONTRACT, STRICT LIABILITY, OR TORT (INCLUDING NEGLIGENCE OR OTHERWISE) ARISING IN ANY WAY OUT OF THE USE OF THIS SOFTWARE, EVEN IF ADVISED OF THE POSSIBILITY OF SUCH DAMAGE.

## <span id="page-34-0"></span>**5 Kontakt**

#### **Theben AG**

Hohenbergstr. 32 72401 Haigerloch DEUTSCHLAND Tel. +49 7474 692-0 Fax +49 7474 692-150

#### **Hotline**

Tel. +49 7474 692-369 hotline@theben.de **[www.theben.de](http://www.theben.de/)**

**—** 

Technische Änderungen der Produkte sowie Änderungen im Inhalt dieses Dokuments behalten wir uns jederzeit ohne Vorankündigung vor. Bei Bestellungen sind die jeweils vereinbarten Beschaffenheiten maßgebend. Die Theben AG übernimmt keinerlei Verantwortung für eventuelle Fehler oder Unvollständigkeiten in diesem Dokument.

Wir behalten uns alle Rechte an diesem Dokument und den darin enthaltenen Gegenständen und Abbildungen vor. Vervielfältigung, Bekanntgabe an Dritte oder Verwertung des Inhaltes – auch von Teilen – ist ohne vorherige schriftliche Zustimmung durch die Theben AG verboten.

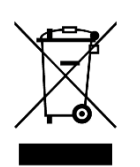

**Entsorgen Sie das Gerät getrennt vom Hausmüll an einer offiziellen Sammelstelle.** 

<sup>©</sup> Copyright 2023 Theben AG.